# **Brilliance**

19S4

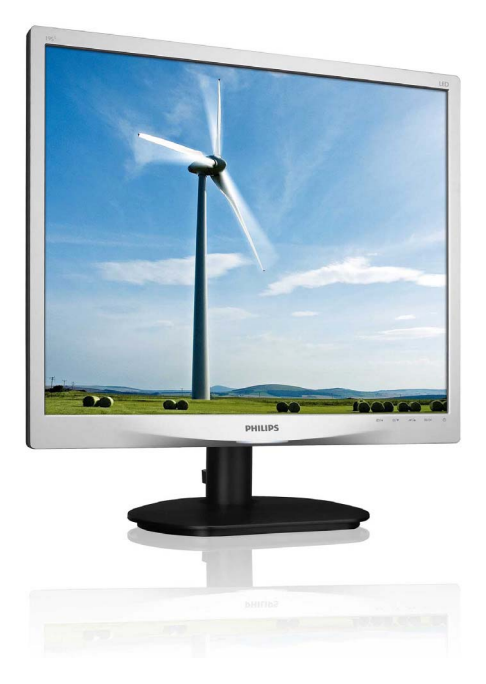

# www.philips.com/welcome

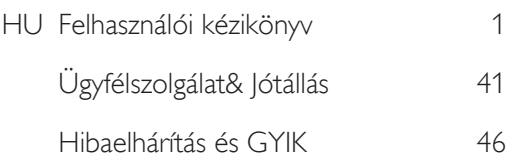

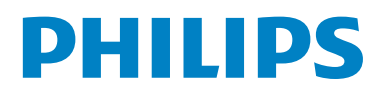

# Tartalomjegyzék

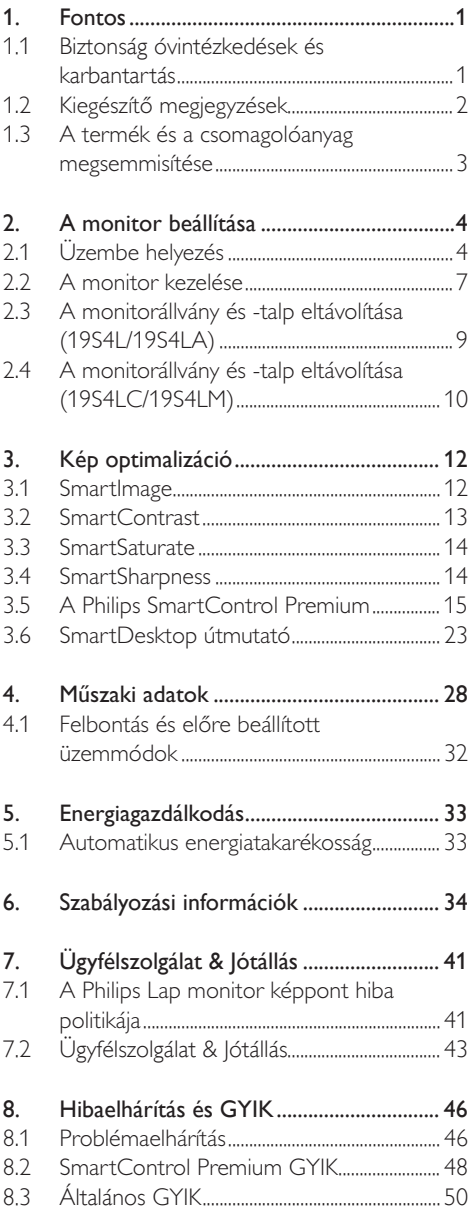

# 1. Fontos

Ez az elektronikus felhasználói kézikönyv mindenkinek szól, aki a Philips monitort használja. A monitor használata előtt szánjon időt e felhasználói kézikönyv elolvasására. A kézikönyv fontos információkat és megjegyzéseket tartalmaz a monitor kezeléséről.

Ez a Philips garancia akkor érvényes, ha a készüléket rendeltetésének megfelelő célra használták a használati utasításnak megfelelően. és a tulajdonos bemutatja az eredeti számlát vagy készpénzes nyugtát, melyen szerepel a vásárlás dátuma, a forgalmazó és a modell neve és a készülék gyártási száma.

### 1.1 Biztonság óvintézkedések és karbantartás

### **<sup>4</sup>** Figyelmeztetések

A jelen dokumentációtól eltérő eljárások használata áramütést, elektromos és/vagy mechanikai veszélyeket okozhat. Olvassa el és kövesse ezeket az utasításokat, amikor a monitort beköti és használja.

### Működés közben

- Kérjük, monitorát védje a közvetlen napsugárzástól, az erős fénytől és minden más hőforrástól. A fentieknek való hosszú távú kitettség a monitor elszíneződéséhez és károsodásához vezethet.
- Távolítsa el a monitor közeléből az olyan tárgyakat, amelyek a szellőzőnyílásokba eshetnek, illetve megakadályozhatják a monitor elektronikus alkatrészeinek megfelelő szellőzését.
- Ne zárja el a káva szellőzőnyílásait.
- A monitor elhelyezése előtt győződjön meg arról, hogy a tápkábel és a konnektor könnyen elérhetőek.
- Ha a monitort a hálózati, illetve az egyenáramú tápkábel kihúzásával kapcsolja ki, a megfelelő működés érdekében várjon 6 másodpercig, mielőtt újra csatlakoztatná a hálózati, illetve az egyenáramú tápkábelt.
- Kizárólag a Philips által jóváhagyott hálózati tápkábelt használja. Ha a csomagolás esetleg nem tartalmazza a hálózati tápkábelt. kérjük lépjen a helyi márkaszervizzel. (Forduljon a Fogyasztói Információs Központ Ügyfélszolgálatához)
- Ne tegye ki a monitort erős rezgésnek vagy ütődésnek működés közben.
- A monitort ne üsse meg vagy eitse le működés, illetve szállítás közben.

#### Karbantartás

- Hogy megóvja a monitort az esetleges sérüléstől, ne nyomja erősen a monitor panel felületét. A monitor mozgatása közben az emeléshez mindig a keretet fogja meg. Soha ne emelje fel a monitort úgy, hogy a monitor panelra teszi a kezét vagy ujját.
- Húzza ki a monitor tápkábelét, ha hosszabb ideig nem fogia használni.
- Húzza ki a monitor tápkábelét, ha kissé nedves kendővel kell megtisztítania. A képernyő felületét száraz ruhával le lehet törölni, ha a tápfeszültség ki van kapcsolva. Azonban soha ne használjon szerves oldószereket, mint például alkoholt vagy ammónia alapú folyadékokat a monitor tisztítására.
- Az áramütés és a készülék maradandó károsodásának kockázatát elkerülendő, ne tegye ki a monitor por, eső, víz, illetve túlzottan nedves környezet hatásának.
- Ha a monitorra folyadék kerül, azonnal törölie le száraz kendővel.
- Ha a monitor belsejébe idegen anyag vagy víz jut, kérjük azonnal áramtalanítsa és húzza ki a hálózat tápkábelt. Ezután távolítsa el az idegen anyagot, illetve vizet, majd szállítsa a monitort a márkaszervizhe
- Ne tárolja vagy használja a monitort hő, közvetlen napfény, vagy rendkívül hideg hatásának kitett helyen.
- A monitor legiobb teljesítményének fenntartása és minél hosszabb élettartama érdekében, kériük, olyan helyen használja a monitort, amely az alábbi hőmérséklet- és páratartalom-tartományba esik.
	- Hőmérséklet: 0-40°C 32-95°F
	- · Páratartalom: 20-80% relatív páratartalom

# Fontos információk a beégési-, vagy szellemképhez

- Mindig aktiváljon egy mozgó képernyővédő programot, ha a monitort őrizetlenül hagyja. Mindig aktiváljon egy rendszeres képfrissítő alkalmazást, ha a monitor mozdulatlan tartalmat jelenít meg. Ha az LCD-monitor hosszú ideig állóképet vagy mozdulatlan tartalmat jelenít meg, a kép "beéghet", amit "utóképnek", illetve "szellemképnek" is neveznek.
- A "beégés", "utókép", vagy "szellemkép" jól ismert jelenség a monitor panel technológiában. Az esetek többségében a "beégett" kép, "utókép" vagy "szellemkép" folyamatosan eltűnik egy adott idő elteltével, ha kikapcsolják a monitort.

# Figyelmeztetés

A képernyővédő aktiválásának hiánya, vagy periodikus képernyő-frissítési alkalmazás a kiszolgálónál "beégés", vagy "utókép", vagy "szellemkép" tünetet okozhat, mely nem szűnik meg és nem javítható. Ilyen kárra nem vonatkozik a garancia.

### Szerviz

- A készülékházat kizárólag a szerviz szakképzett munkatársai nyithatják ki.
- Amennyiben javításhoz, illetve összeszereléshez szükséges dokumentumra van szüksége, kérjük lépjen kapcsolatba a helyi márkaszervizzel. (Lásd a "Fogyasztói Információs Központ" című fejezetet)
- A szállítással kapcsolatos információkért lásd a "Műszaki adatok" című fejezetet.
- Soha ne hagyja a monitort közvetlen napfényben álló gépkocsiban/csomagtartóban.

# **S** Megjegyzés

Lépjen kapcsolatba szerviztechnikussal, ha a monitor nem működik megfelelően, illetve ha nem biztos arról, hogy milyen eljárást kövessen, ha betartották a Kézikönyv kezelési utasításait.

# 1.2 Kiegészítő megjegyzések

A következő alfejezetek az egyes nemzeti konvenciókat tartalmazzák, melyeket figyelembe kell venni a terméknél.

Megjegyzések, figyelemfelhívások, figyelmeztetések Ebben a kézikönyvben a szövegblokkok mellett ikonok találhatók, és a szöveg félkövér vagy dőlt betűvel is kinyomtatható. Ezek a blokkok bizonyos megjegyzéseket, felhívásokat vagy figyelmeztetéseket tartalmaznak. Ezek a következőek:

# **S** Megjegyzés

Ez az ikon fontos információkat és tippeket jelöl, melyek segítségével hatékonyabban tudja használni számítógépét.

# Figyelemfelhívás

Ez az ikon olyan információt jelez, mely segítségével elkerülheti az esetleges hardverkárosodást vagy adatvesztést.

# Figyelmeztetés

Ez az ikon veszélyhelyzetre hívja fel a figyelmet, és segítséget nyújt abban, hogy hogyan kerülje el a problémát.

Néhány figyelmeztetés más formában is megjelenhet, és lehetséges, hogy nem kísérik őket ikonok. Ilyen esettekben a figyelmeztetés speciális formátumát kötelezően jelezzük.

#### 1.3 A termék és a csomagolóanyag megsemmisítése

Waste Electrical and Electronic Equipment-**WFFF** 

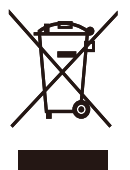

This marking on the product or on its packaging illustrates that, under European Directive 2002/96/ EC governing used electrical and electronic appliances, this product may not be disposed of with normal household waste. You are responsible for disposal of this equipment through a designated waste electrical and electronic equipment collection. To determine the locations for dropping off such waste electrical and electronic, contact your local government office, the waste disposal organization that serves your household or the store at which you purchased the product.

Your new monitor contains materials that can be recycled and reused. Specialized companies can recycle your product to increase the amount of reusable materials and to minimize the amount to be disposed of.

All redundant packing material has been omitted. We have done our utmost to make the packaging easily separable into mono materials.

Please find out about the local regulations on how to dispose of your old monitor and packing from your sales representative.

#### Taking back/Recycling Information for Customers

Philips establishes technically and economically viable objectives to optimize the environmental performance of the organization's product, service and activities.

From the planning, design and production stages, Philips emphasizes the important of making products that can easily be recycled. At Philips, end-of-life management primarily entails participation in national take-back initiatives and recycling programs whenever possible, preferably in cooperation with competitors, which recycle all materials (products and related packaging material) in accordance with all Environmental Laws and taking back program with the contractor company.

Your display is manufactured with high quality materials and components which can be recycled and reused.

To learn more about our recycling program please visit http://www.philips.com/sites/ philipsglobal/about/sustainability/ourenvironment/ productrecyclingservices.page.

# 2. A monitor beállítása

# 2.1 Üzembe helyezés

1 A csomag tartalma

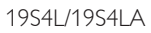

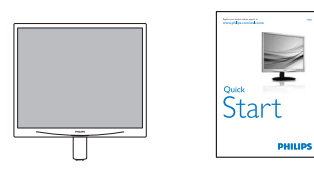

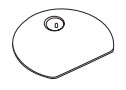

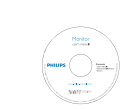

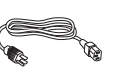

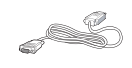

DVI (optional)

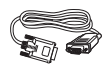

VGA (optional)

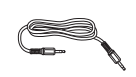

Audio (optional)

# 19S4LC/19S4LM

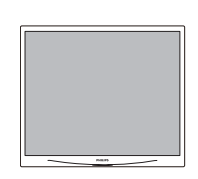

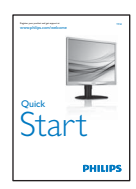

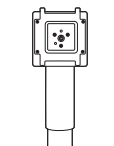

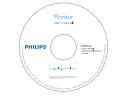

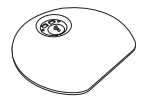

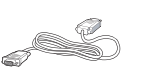

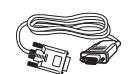

DVI (optional) VGA (optional)

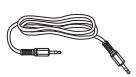

Audio (optional)

4

# <sup>2</sup> A monitorállvány felszerelése (19S4L/19S4LA)

1. Helyezze a monitort a kijelzőpanellel lefelé egy puha és sima felületre, ügyelve arra, nehogy megkarcolódjon vagy megsérüljön a kijelzőpanel.

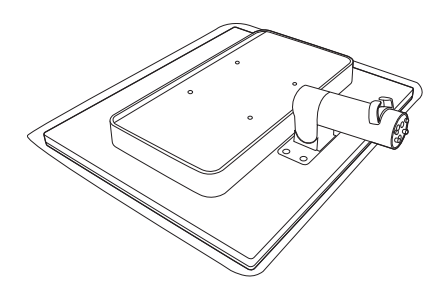

- 2. Mindkét kézzel fogja meg a monitortalpat és határozott mozdulattal illessze a talpat az oszlopba.
	- (1) Óvatosan illessze a talpazatot a talpazat oszlopához, amíg a retesz be nem pattan a helyére.
	- (2) Ujjaival húzza meg a talapzat alján lévő csavart és szorosan rögzítse a talpazat oszlopát.

# **B** A monitorállvány felszerelése (19S4LC/19S4LM)

1. Helyezze a monitort a kijelzőpanellel lefelé egy puha és sima felületre, ügyelve arra, nehogy megkarcolódjon vagy megsérüljön a kijelzőpanel.

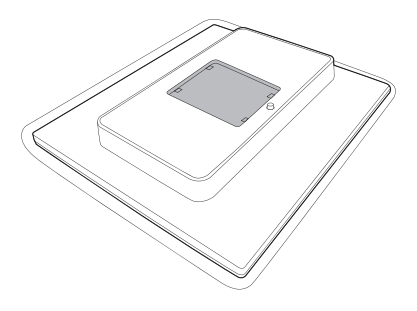

2. Pattintsa a talpat a VESA foglalatba.

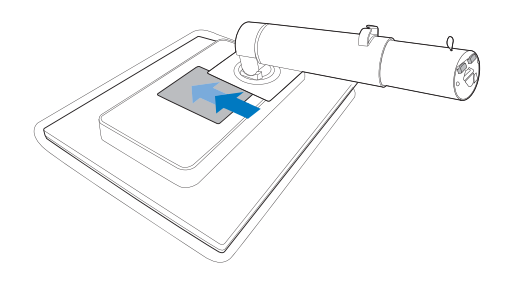

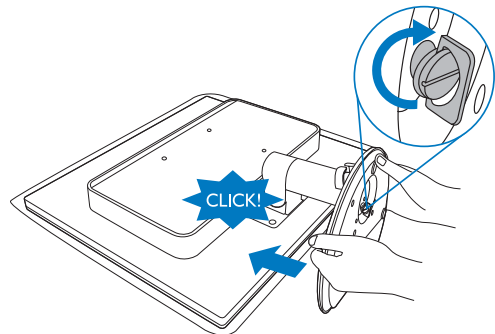

- 3. Mindkét kézzel fogja meg a monitortalpat és határozott mozdulattal illessze a talpat az oszlopba.
	- (1) Óvatosan illessze a talpazatot a talpazat oszlopához, amíg a retesz be nem pattan a helyére.
	- (2) Ujjaival húzza meg a talapzat alján lévő csavart és szorosan rögzítse a talpazat oszlopát.

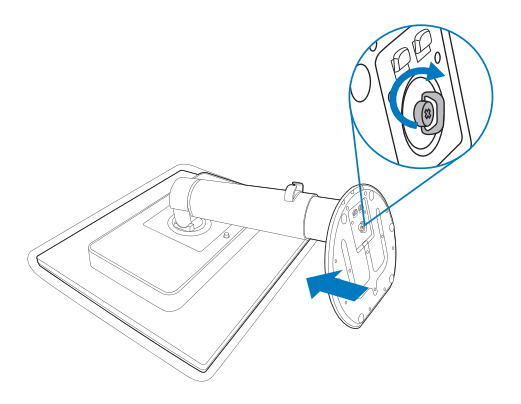

Csatlakoztatás a PC-hez

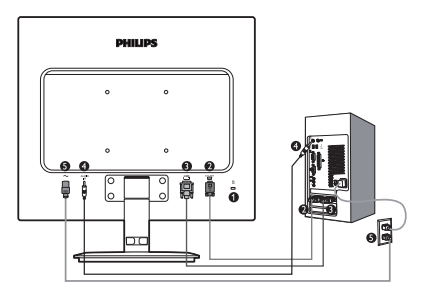

- **1** Kensington-zár
- **2** VGA bemenet
- **8** DVI-D bemenet
- 4 Audió bemenet (19S4LA/19S4LM)
- **3** Tápfeszültség bemenet

Csatlakoztatás a számítógéphez

- 1. Csatlakoztassa szorosan a hálózati tápkábelt a monitor hátulján lévő aljzathoz.
- 2. Kapcsolják ki a számítógépet, és húzzák ki csatlakozóját az áramforrásból.
- 3. Csatlakoztassa a monitor jelkábelét a számítógép hátulján lévő videócsatlakozóhoz.
- 4. Csatlakoztassa a PC hangkábelt a számítógép hátulján lévő hangcsatlakozó aljzathoz.
- 5. Csatlakoztassa számítógépét és monitorját egy közeli aljzatba.
- 6. Kapcsolja be a számítógépet és a monitort. Ha a monitor képet jelenít meg, a telepítés kész.

#### 2.2 A monitor kezelése

#### **F** Elölnézeti termékleírás

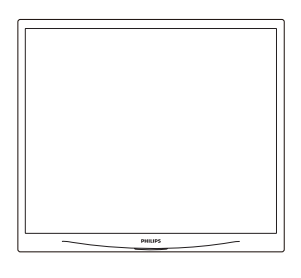

#### 19S4L/19S4LC

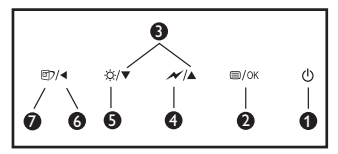

#### 19S4LA/19S4LM

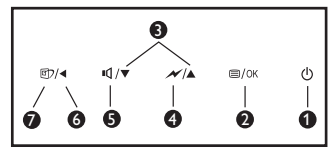

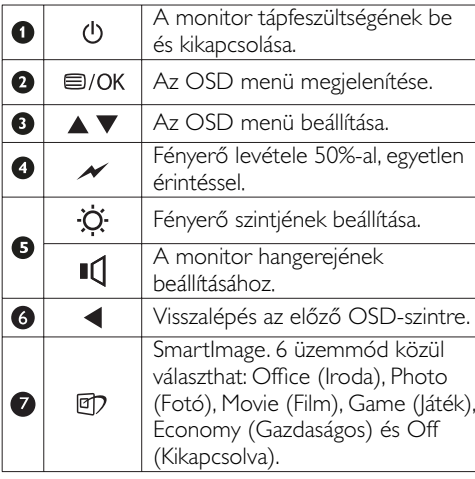

### 2 Az OSD leírása

#### Mi az a képernyőn megjelenő menü (On-Screen Display - OSD)?

Valamennyi Philips monitor rendelkezik képernyőn megjelenő menüvel (On-Screen Display -OSD). Lehetővé teszi a végfelhasználó számára a képernyő teljesítményének beállítását, illetve a monitorok funkcióinak közvetlen kiválasztását a képernyőn megjelenő utasítás-ablakban. Az alábbiakban látható egy felhasználóbarát képernyőn megjelenő kezelőfelület:

#### 19S4I A/19S4I M

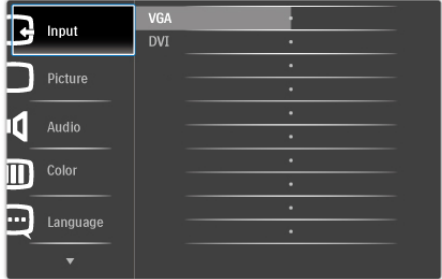

#### 19S4L/19S4LC

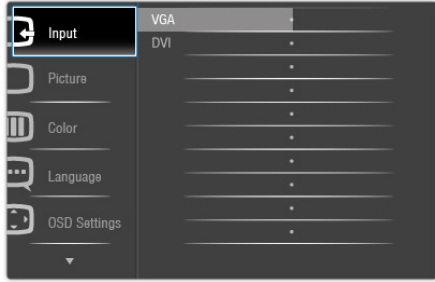

#### Alapinformációk és egyszerű útmutatások az irányító billentyűkhöz

A fenti OSD menüben a felhasználó megnyomhatja a ▼ gombokat a keret előlapján a kurzor mozgatásához, az ▲ gombot, az OK gombot a választás, illetve módosítás megerősítéséhez.

#### Az OSD menü

Az alábbiakban található az OSD menü általános szerkezeti felépítése. Ezt használhatja referenciának, amikor később szeretne módosításokat végezni.

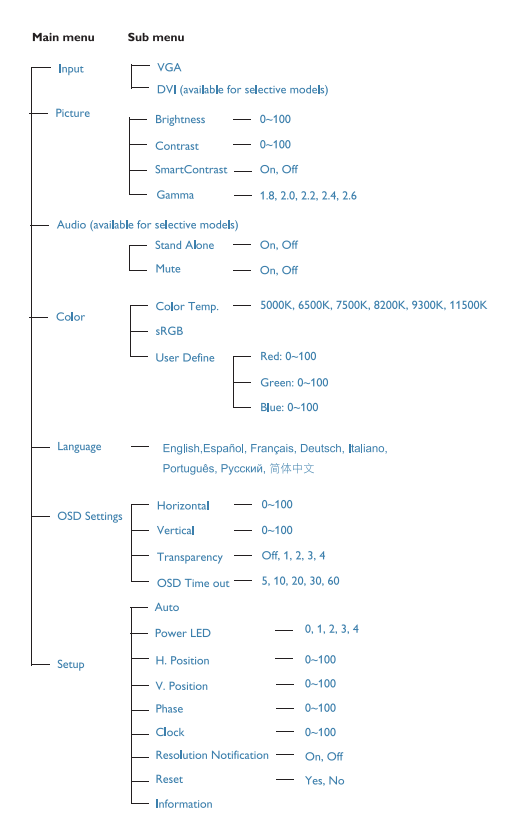

#### **B** Felbontással kapcsolatos nyilatkozat

A monitor optimális teliesítményét saját felbontása. azaz 1280×1024 képpont és 60 Hz képfrissítés mellett nyújtja. Ha a monitort ettől eltérő felbontás mellett kapcsolják be, figyelmeztető üzenet jelenik meg a képernyőn: A legjobb eredmény érdekében az 1280×1024 @ 60Hz felbontást használja. A saját felbontásra vonatkozó figyelmeztetés kikapcsolható az OSD (On Screen Display) menü Setup (Beállítás) menütételében.

#### 4 Fizikai funkció

Dönthetőség

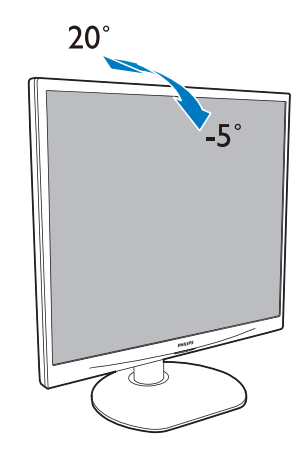

Elforgatás (19S4LC/19S4LM)

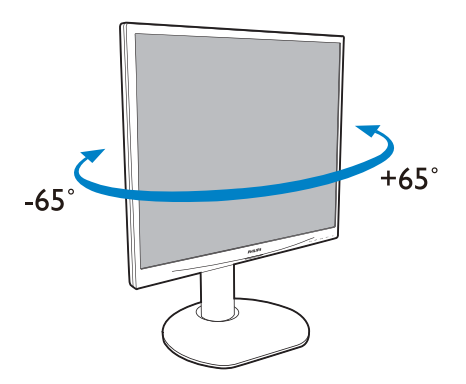

# Magasság-beállítás (19S4LC/19S4LM)

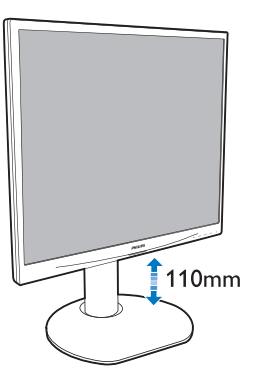

Képelforgatás (19S4LC/19S4LM)

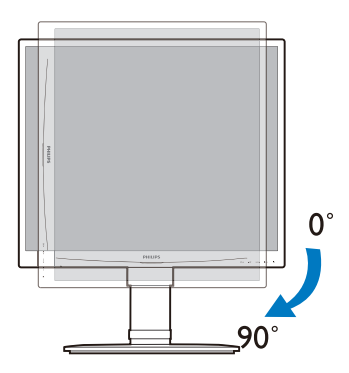

## 2.3 A monitorállvány és -talp eltávolítása (19S4L/19S4LA)

#### **Az állvány eltávolítása**

A monitor talpának szétszerelésekor, a rongálódást vagy sérüléseket elkerülendő, kövesse az alábbi utasításokat.

1. Helyezze a monitort a kijelző panellel lefelé egy sima felületre, ügyelve arra, nehogy megkarcolódjon vagy megsérüljön a kijelzőpanel.

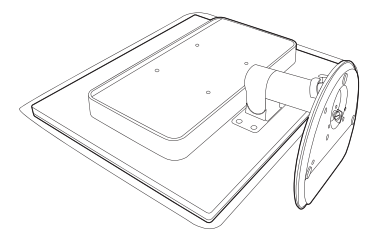

- 2. Az alábbi módszerrel válassza le a talapzat állványát a talapzat oszlopáról:
	- (1) Ujjaival lazítsa meg a talapzat alján lévő csavart.
	- (2) A záróretesz kioldásához finoman mozgassa fel és le és a talapzatot húzza le a talapzat oszlopáról.

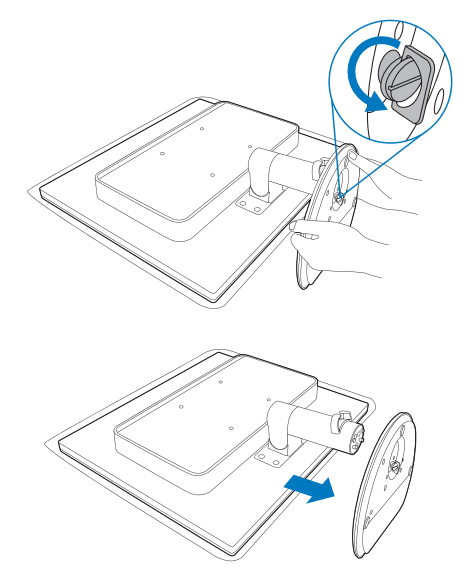

# <sup>2</sup> A talp eltávolítása

Feltétel:

VESA szabványú talpazat-alkalmazások esetén

Távolítsa el a 4 csavart, majd válassza le a talpat a monitorról.

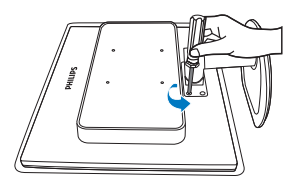

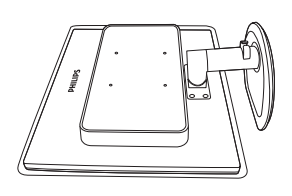

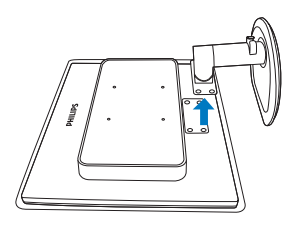

# **A** Megiegyzés

Ez a monitor 100x100 mm-es VESA-kompatibilis rögzítőfelületet tud fogadni.

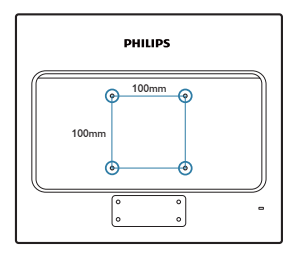

## 2.4 A monitorállvány és -talp eltávolítása (19S4LC/19S4LM)

# **1 Az állvány eltávolítása**

A monitor talpának szétszerelésekor, a rongálódást vagy sérüléseket elkerülendő, kövesse az alábbi utasításokat.

1. Helyezze a monitort a kijelző panellel lefelé egy sima felületre, ügyelve arra, nehogy megkarcolódjon vagy megsérüljön a kijelzőpanel.

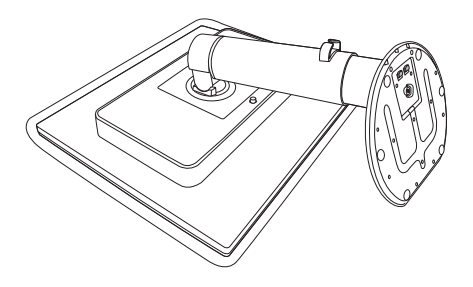

- 2. Az alábbi módszerrel válassza le a talapzat állványát a talapzat oszlopáról:
	- (1) Ujjaival lazítsa meg a talapzat alján lévő csavart.
	- (2) A záróretesz kioldásához finoman mozgassa fel és le és a talapzatot húzza le a talapzat oszlopáról.

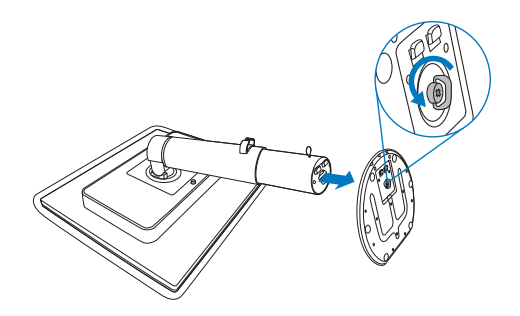

# <sup>2</sup> A talp eltávolítása

Feltétel:

- VESA szabványú talpazat-alkalmazások esetén
- 1. Állítsa a monitor talpazatának magasságát maximumra.

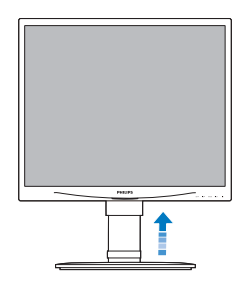

2. Helyezze a monitort a kijelző panellel lefelé egy sima felületre, ügyelve arra, nehogy megkarcolódjon vagy megsérüljön a kijelző panel. Emelje meg a monitor talpazatát.

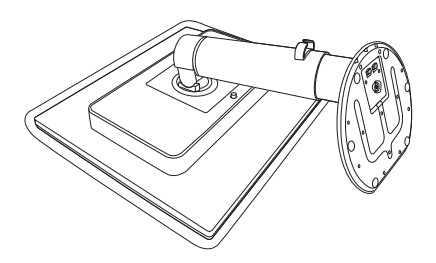

3. A kioldó gomb lenyomása mellett döntse meg a talpat és csúsztassa ki.

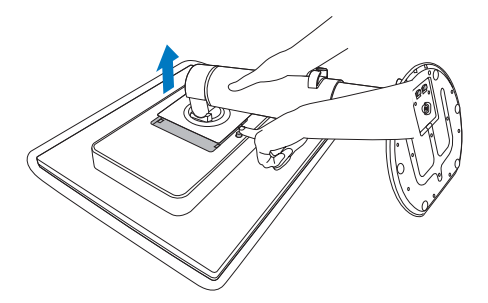

# **G**Megjegyzés

Ez a monitor 100x100 mm-es VESA-kompatibilis rögzítőfelületet tud fogadni.

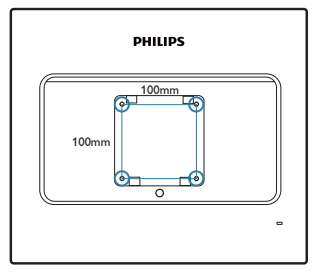

# 3. Kép optimalizáció

#### 3.1 SmartImage

### $\vert$  1 Mi az?

A Smartlmage előre beállított értékekkel optimalizálja a megjelenítést a különféle tartalomnak megfelelően és valós időben, dinamikusan állítja a fényerőt, kontrasztot, színhőmérsékletet és élességet. Akár szöveges alkalmazásokkal dolgozik, akár képeket jelenít meg, vagy videót néz, a Philips Smartlmage nagyszerű, optimalizált teljesítményt nyújt.

### 2 Miért van szükségem rá?

Bármilyen monitorral szemben az a kívánalom. hogy kedvenc tartalmát optimálisan jelenítse meg. A Smartlmage szoftver valós időben, dinamikusan állítja a fényerőt, kontrasztot, színt és élességet a lehető legjobb monitornézési élmény érdekében.

### 3 Hogyan működik?

A Smartlmage egy élenjáró Philips technológia, amely elemzi a képernyőn megjelenített tartalmat. A Smartlmage az Ön által kiválasztott üzemmód alapján, dinamikusan javítja a képek kontrasztját, színtelítettségét és élességét a lehető legjobb megjelenítés érdekében – mindezt valós időben, egyetlen gombnyomásra.

Hogyan engedélyezem a Smartlmage programot?

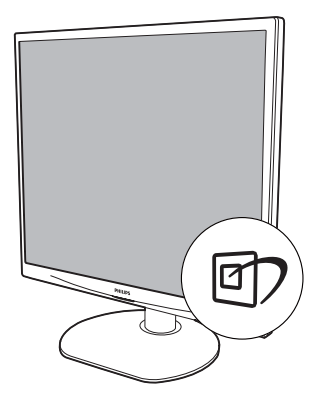

- 1. Nyomja meg a **et** gombot a SmartImage indításához a megielenítőn:
- 2. Tartsa lenyomva a **et** gombot az Office (Iroda), Photo (Fotók), Movie (Filmek), Game (láték), Economy (Gazdaságos) és Off (Kikapcsolva).
- 3. A Smartlmage képernyőkijelzés 5 másodpercig a képernyőn marad, illetve az "OK" gomb megnyomásával is megerősítheti a kiválasztást.
- 4. Ha a SmartImage engedélyezve van, az sRGB beállítási lehetőség automatikusan letiltásra kerül. Az sRGB használatához le kell tiltania a Smartlmage szolgáltatást a monitor előlapján lévő **07** gomb megnyomásával.

A **co** gombra is szükség lehet a menü lefelé gördítéséhez. A  $\blacktriangledown$  A gombokkal pedig elvégezheti a kiválasztást és az "OK" gomb megnyomásával megerősítheti a kiválasztást és bezárhatja a SmartImage OSD kijelzést.

Hat üzemmód közül választhat: Office (Iroda), Photo (Fotók), Movie (Filmek), Game (Játék), Economy (Gazdaságos) és Off (Kikapcsolva).

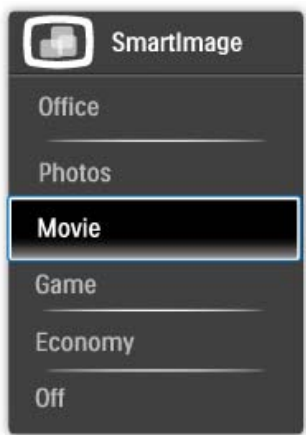

- Office (Iroda): Javítja a szöveges kijelzést és visszafogja a fényerőt a jobb olvashatóság és a szem-megerőltetés csökkentése érdekében. Ez az üzemmód jelentős mértékben javítja az olvashatóságot és termelékenységet, amikor számolótáblákkal, PDF fájlokkal, beolvasott cikkekkel vagy egyéb általános irodai alkalmazásokkal dolgozik.
- **Photo (Fotók):** Ez a profil egyesíti a színtelítettség-, dinamikus kontraszt- és élességjavítást, így a fotók és egyéb képek kiemelkedő tisztasággal és ragyogó színekben jelennek meg – mindezt képzaj és fakult színek nélkül.
- Movie (Filmek): A felerősített fényerősség, nagyobb színtelítettség, dinamikus kontraszt és a borotvaéles kép a videók sötétebb területein minden részletet megjelenít anélkül, hogy a fényesebb területeken elmosná a színeket, így dinamikus természetes értékeket alkalmaz a lehető legjobb videomegjelenítés érdekében.
- Game (láték): Válassza ezt az üzemmódot, hogy felgyorsítsa a válaszidőt, csökkentse a képernyőn gyorsan mozgó tárgyak elmosódott körvonalát, feljavítsa a kontrasztarányt a fényesebb és sötétebb területeken. Ez az üzemmód nyújtja a legjobb teljesítményt a játékok megszállottjainak.
- Economy (Gazdaságos): Ebben az üzemmódban megtörténik a fényerő és a kontraszt beállítása a háttérvilágítás finomhangolása mellett, a mindennapi irodai alkalmazások ideális megjelenítése és a kisebb energiafogyasztás érdekében.
- Off (Kikapcsolva): Nincs SmartImage általi optimalizálás.

## 3.2 SmartContrast

 $\blacksquare$  Mi az?

Egyedülálló technológia, amely dinamikusan elemzi a megjelenített tartalmat, és automatikusan optimalizálja a monitor kontrasztarányát a képek maximális tisztasága és élvezete érdekében úgy, hogy fokozza a háttérvilágítást a tisztább, élesebb és fényesebb kép érdekében, illetve lejjebb veszi a háttérvilágítást a sötétebb hátterű képek tiszta megjelentése érdekében.

# 2 Miért van szükségem rá?

Minden tartalomtípushoz a lehető legtisztább és szemnek kényelmes kép. A SmartContrast dinamikusan szabályozza a kontrasztot és beállítja a háttérvilágítást a játékok és videoképek tiszta, éles és fényes, illetve az irodai munka szövegének tiszta, olvasható megjelenítése érdekében. A monitor energiafogyasztásának csökkentése költségmegtakaritást és a monitor megnövelt élettartamát eredményezi.

# 3 Hogyan működik?

Ha aktivália a SmartContrast programot, valós időben elemzi a megjelenített tartalmat, és beállítja a színeket, illetve szabályozza a háttérvilágítás erejét. Ez a funkció dinamikusan javítja a kontrasztot, hogy videók nézegetése, illetve játék közben még jobban szórakozzon.

#### 3.3 SmartSaturate

## $\blacksquare$  Mi az?

Intelligens technológia, amely szabályozza a színtelítettséget – azaz annak mértékét, mennyire gyengíti az egyik képernyőn megjelenített szín a szomszédos színeket -, hogy dús, ragyogó képet adjon a kiváló szórakozás érdekében videók megtekintésekor.

#### $|2|$ Miért van szükségem rá?

Dús, ragyogó képet kíván, hogy fotók és videók nézegetése közben még jobban szórakozzon.

#### 3 Hogyan működik?

A SmartSaturate dinamikusan szabályozza a színtelítettséget – azaz annak mértékét, mennyire gyengíti az egyik képernyőn megjelenített szín a szomszédos színeket –, hogy dús, ragyogó képet adjon a kiváló szórakozás érdekében képek és videók megtekintésekor, ha a kijelző Movie (Filmek) vagy Game (Játék) üzemmódban van. Ez a funkció kikapcsolódik, hogy irodai alkalmazás esetén csúcsminőségű képet adjon, vagy Economy (Gazdaságos) módban az energiafogyasztás rsökkentése érdekéhen

#### 3.4 SmartSharpness

#### Mi az?

Intelligens technológia, amely fokozza az élességet, amikor arra szükség van a lehető legjobb megielenítési teliesítmény és a kiváló szórakozás érdekében képek és videók megtekintésekor.

#### 2 Miért van szükségem rá?

A lehető legélesebb képet kívánja, hogy fotók és videók nézegetése közben még jobban szórakozzon.

#### 3 Hogyan működik?

Intelligens technológia, amely fokozza az élességet, amikor arra szükség van a lehető legjobb megjelenítési teljesítmény és a kiváló szórakozás érdekében képek és videók megtekintésekor Movie (Filmek) vagy Game (láték) üzemmódban. Ez a funkció kikapcsolódik, hogy irodai alkalmazás esetén csúcsminőségű képet adjon, vagy Economy (Gazdaságos) módban az energiafogyasztás rsökkentése érdekéhen

### 3.5 A Philips SmartControl Premium

A Philips új SmartControl Premium szoftvere segítségével monitorját könnyedén vezérelheti egy könnyen használható, képernyőn megjelenő grafikus kezelőfelület által. A bonyolult beállítási folyamat már a múlté, mivel ez a felhasználóbarát szoftver végigvezeti Önt, amikor a felbontás finombeállítását, színkalibrálást, fázis/órajel beállításokat, RGB fehérpont beállítást stb végez.

A gyors feldolgozás és válasz érdekében a legkorszerűbb technológiával felszerelt, a Windows 7-tel is kompatibilis szembeszökő animált ikon-alapú szoftver készen áll arra, hogy a Philips monitorokkal még jobb élményt nyújtson!

#### 1 Üzembe helyezés

- Kövesse az utasításokat az üzembe helyezés elvégzéséhez.
- A telepítés befejezése után már elindíthatja a szoftvert.
- Ha később kívánja elindítani, kattintson az asztalon vagy az eszközsoron lévő parancsikonra.

#### Első indítás – varázsló

- A SmartControl Premium telepítését követő első alkalommal automatikusan elindítia az első indítási Wizard (varázslót).
- A varázsló végigvezeti a monitor beállításának lépésein.
- A Plug-in (Bővítmények) menüben is elindíthatja a varázslót.
- További lehetőségek beállítására is van mód a varázsló nélkül, ha a Standard (Normál) panelba lép.

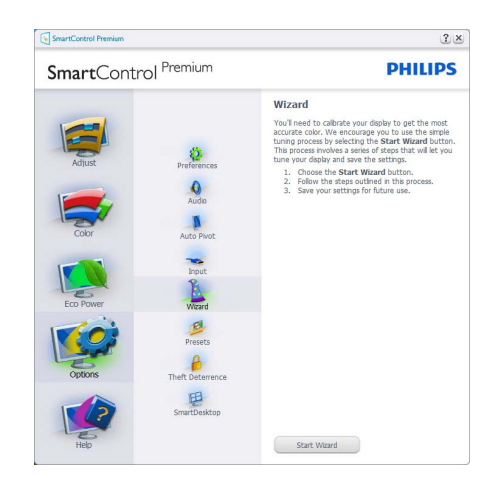

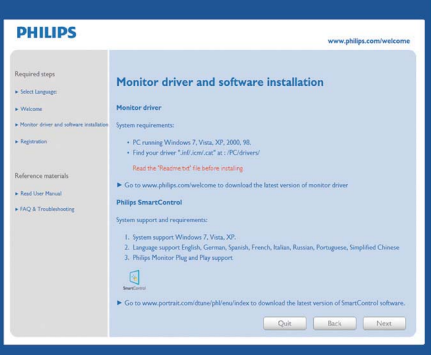

# 2 Indítás Standard (Normál) panellel:

#### Beállítás menü:

- Az Adjust (Beállítás) menü lehetővé teszi a Brightness (Fényerő), Contrast (Kontraszt), Focus (Fókusz), Position (Helyzet) és Resolution (Felbontás) elemek beállítását.
- Az utasítások követésével elvégezheti a  $\bullet$ heállítást
- A Cancel (Mégsem) lehetőséggel a felhasználó  $\bullet$ visszavonhatja az üzembe helyezés műveleteit.

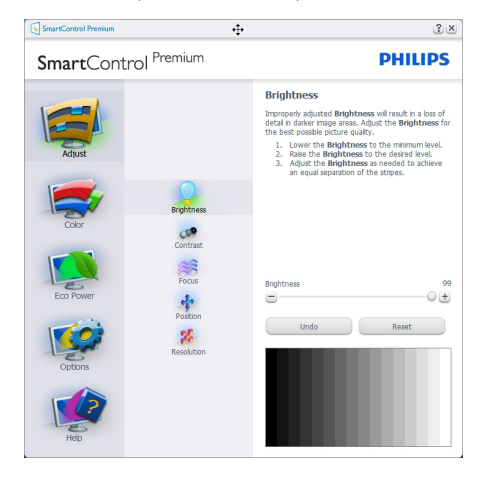

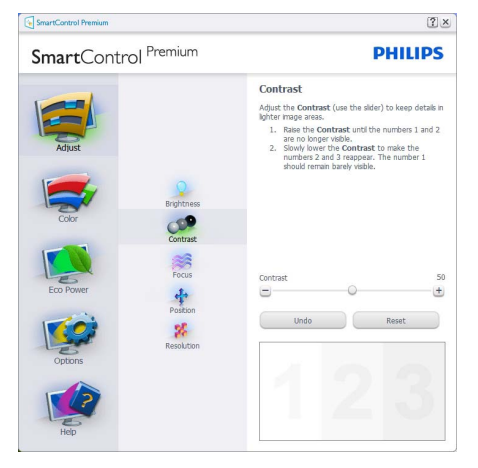

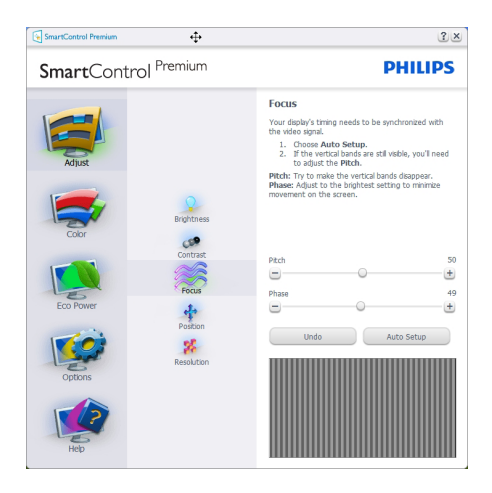

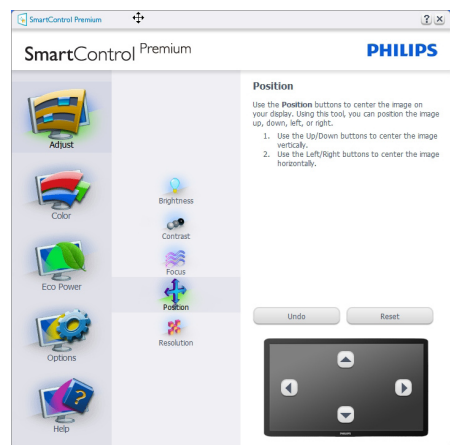

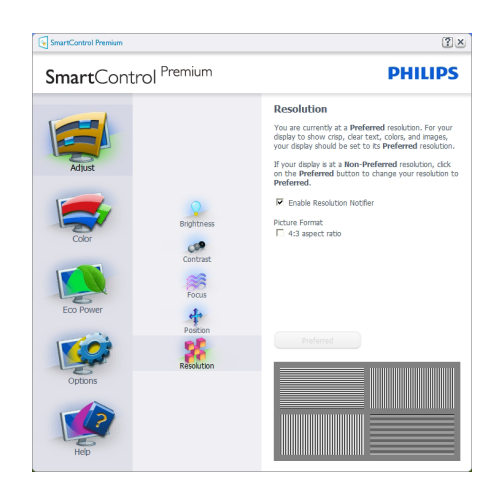

#### Szín menü:

- A Color (Szín) menü lehetővé teszi az RGB, Black Level (Feketeszint), White Point (Fehérpont), Display Gamma (Gamma megjelenítés), Color Calibration (Színkalibráció) és Smartlmage elemek beállítását (Lásd a Smartlmage szakaszt).
- Az utasítások követésével elvégezheti a heállítást
- Tekintse meg az alábbi táblázatot az Ön adatbevitelének megfelelő almenü elemeit illetően.
- Példa Color Calibration (színkalibrációra)

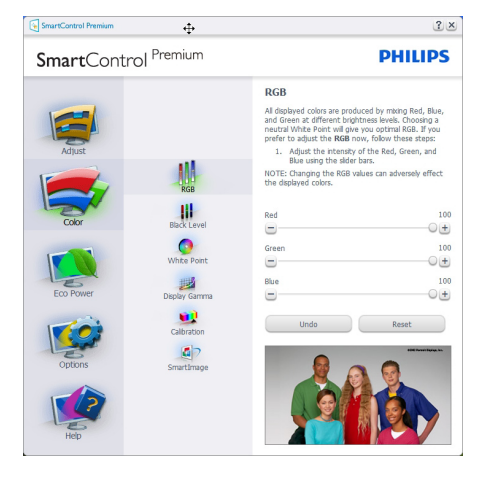

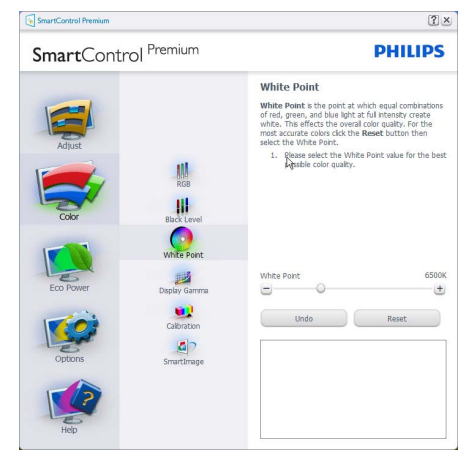

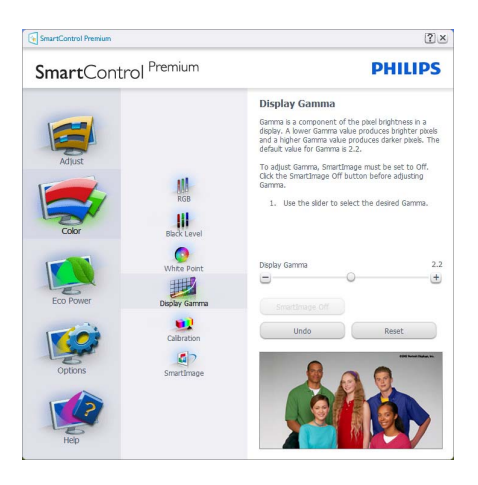

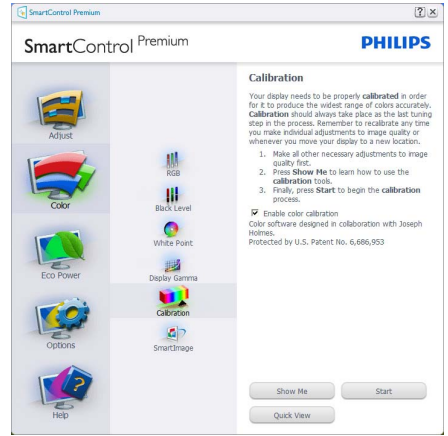

- 1. A "Show Me" (Mutasd meg) elindítia a színkalibráció oktatóprogramját.
- 2. Start elindítia a 6 lépésből álló színkalibrációs szekvenciát.
- 3. A Quick View (Gyorsnézet) betölti ez "előtte/ utána" képeket.
- 4. A Cancel (Mégsem) gombra kattintva térhet vissza a Color (Szín) induló képernyőjére.
- 5. Színkalibráció engedélyezése alapértelmezésképpen be van kapcsolva. Ha nincs bejelölve, nem teszi lehetővé a színkalibrációt és kiszürkíti a start és gyorsnézet gomvokat.
- 6. Szabadalmi információkat kell tartalmaznia a kalibrációs képernőnek.

#### Első színkalibrációs képernyő:

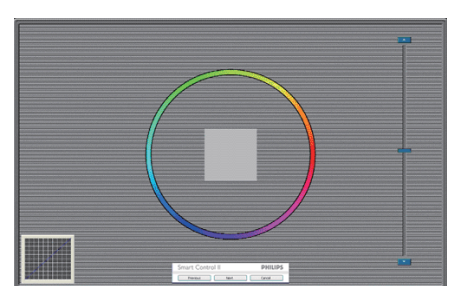

- Az Previous (előző) gomb le van tiltva, amíg a második szín képernyőre nem lépett.
- A tovább gombbal a Next (következő) képernyőre léphet (6 db. beállító képernyő).
- A Final (Végső) megnyomásával a File (Fájl) > Presets pane (Előre beállított panel) elemre léphet.
- A Cancel (Mégsem) bezárja a felhasználói felületet és visszatér a plug in (bővítmények) oldalra.

#### SmartImage

Lehetővé teszi, hogy a felhasználó módosítsa a beállításokat, hogy a tartalom szerint a legjobb megjelenítési beállításokat érje el.

Az Entertainment (Szórakozás) beállítása esetén a SmartContrast és a SmartResponse funkciók engedélyezettek.

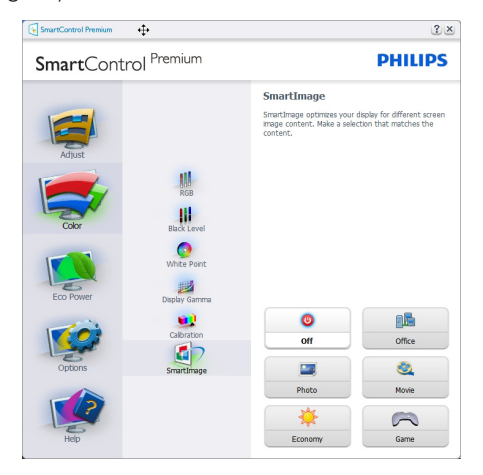

### **ECO Power**

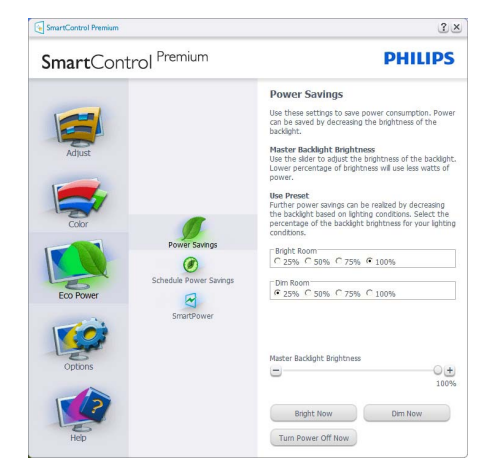

A Theft Deterence (Lopásgátlás) panel csak akkor lesz aktív, ha a legördülő Plug Ins (Bővítmények) menüben kiválasztja a Theft Deterrence Mode (Lopásgátlás üzemmód) elemet.

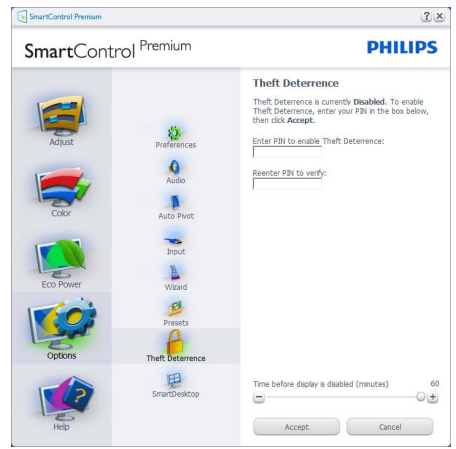

A Theft Deterrence (Lopásgátlás) aktiválásához kattintson az Enable Theft Deterrence Mode (Lopásgátlás üzemmód engedélyezése) gombra. amire előbukkan a következő képernyő:

- A felhasználó kizárólag 4-9 számjegyet tartalmazó PIN-t adhat meg.
- A PIN megadása után az Accept (Elfogad) gombra kattintással a felhasználó a következő oldalon lévő előugró párbeszédpanelra jut.
- A perc érték minimális beállítása 5 perc. A csúszka alapértelmezésképpen 5-re van állítva.
- A monitort nem kell más gazdához hozzárendelni ahhoz, hogy a Theft Deterrence (Lopásgátlás) üzemmódba lehessen lépni.

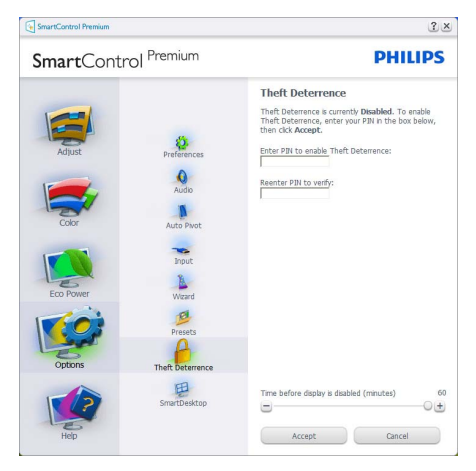

A PIN létrehozása után a Theft Deterrence (Lopásgátlás) panelen megjelenik a Theft Deterrence Enabled (Lopásgátlás engedélyezve) üzenet és látható lesz a PIN Options (PIN lehetőségek) gomb:

- A Theft Deterrence Enabled (Lopásgátlás engedélyezve) üzenet látható.
- Disable Theft Deterrence Mode (Lopásgátlás üzemmód letiltása) a paneles képernyőt a következő oldalonnyitja meg.
- A PIN Options (PIN lehetőségek) gomb csak akkor érhető el miután a felhasználó létrehozta a PIN-t. A gomb biztonságos PIN weboldalt nyit meg.

# Options (Lehetőségek) > Preferences

(Preferenciák) - Csak akkor aktív, ha kiválasztja a Preferences (Preferenciák) elemet az Options (Lehetőségek) legördülő menüben. A DDC/ CI funkcióval felszerelt, de nem támogatott megjelenítőn kizárólag a Help (Súgó) és Options (Lehetőségek) fülek elérhetők.

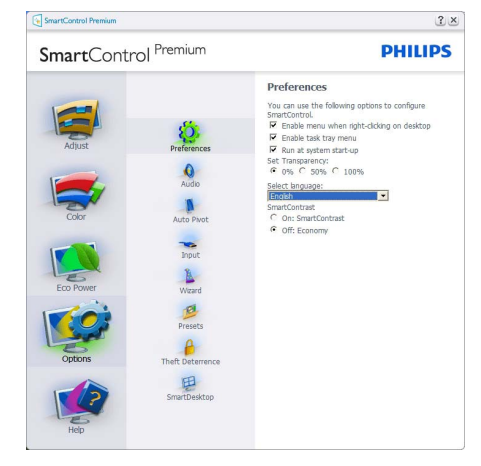

- Megjeleníti a jelenlegi preferencia-beállításokat.
- A négyzet bejelölésével engedélyezni lehet a funkciót. A jelölőnégyzet kétállású.
- Az Enable Context Menu (Helyi menü engedélyezése) elem az asztalon alapértelmezésképpen On (Be) értékre van állítva. Az Enable Context (Helyi menü engedélyezése) menün láthatóak a SmartControl Premium választható lehetőségei, úgymint a Select Preset (Előre beállított érték választása) és Tune Display (Megjelenítő hangolása) az asztal jobb kattintásra megjelenő helyi menüjében. A Disabled (Letiltva) választásával eltávolíthatja a SmartControl Premium elemet a jobb kattintásra megjelenő helyi menüből.
- Az Enable Task Tray (Feladat engedélyezése) ikon alapértelmezésképpen On (Be) értékre van állítva. Az Enable context menu (Helyi menü engedélyezése) megjeleníti a SmartControl Premium tálcamenüjét. A tálcaikonra végzett jobb kattintás megjeleníti a Help (Súgó), Technical Support (Műszaki támogatás) menülehetőségeit. Check for

Upgrade (Frissítés keresése), About (Néviegy) és Exit (Kilépés). Amikor az Enable task tray (Feladat engedélyezése) tálcamenü engedélyezett, a tálcaikonon csak az EXIT (Kilépés) elem látható.

- A Run at Startup (Futtatás indításkor) alapértelmezésképpen be (On) van jelölve. Letiltása esetén a SmartControl Premium nem indul rendszerindításkor és nem lesz a tálcán. A SmartControl Premium indítása csak az asztalon levő parancsikonról vagy a programfájlból lehetéges. Ha ez a doboz nincs bejelölve (Letiltva), nem töltődik be egyik, indításkor futtatásra beállított érték sem.
- Áltlátszóság mód engedélyezése (csak Windows 7, Vista és XP). Az alapértelmezett érték 0% áttetsző.

# Options (Lehetőségek) > Input (Bemenet) -

Csak akkor aktív, ha kiválasztja az Input (Bemenet) elemet az Options (Lehetőségek) legördülő menüben. A DDC/CI funkcióval felszerelt, de nem támogatott megjelenítőn kizárólag a Help (Súgó) és Options (Lehetőségek) fülek elérhetők. Az összes többi SmartControl Premium fül nem elérhető.

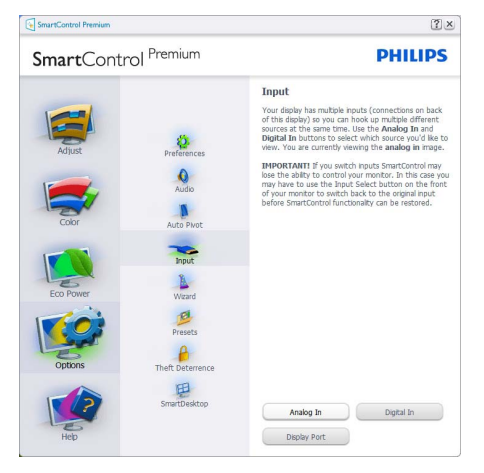

- Megjeleníti a Source (Forrás) utasítás panelt és a jelenlegi forrásbeállítást.
- Az egy bemenettel rendelkező megjelenítőkön ez a panel nem látható.

# Options (Lehetőségek) > Audio (Audió) - Csak

akkor aktív, ha kiválasztja a Volume (Hangerő) elemet az Options (Lehetőségek) legördülő menijhen

A DDC/CI funkcióval felszerelt, de nem támogatott megjelenítőn kizárólag a Help (Súgó) és Options (Lehetőségek) fülek elérhetők.

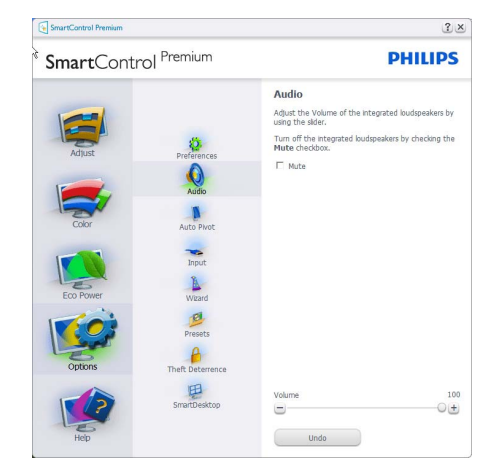

# Option (Lehetőségek) > Auto Pivot (Auto elforgatás)

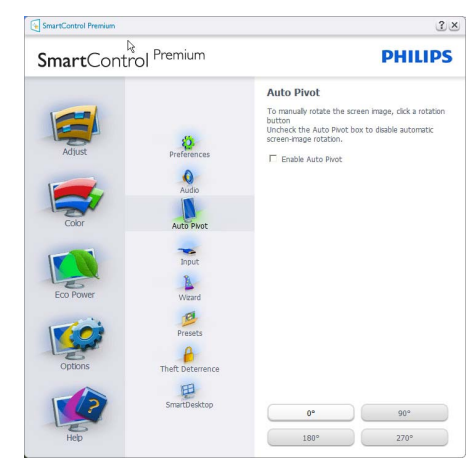

#### Help (Súgó) > User Manual (Felhasználói

kézkönyv) - Csak akkor aktív, ha kiválasztja a User Manual (Felhasználói kézikönyv) elemet a Help (Súgó) legördülő menüben. A DDC/CI funkcióval felszerelt, de nem támogatott megjelenítőn kizárólag a Help (Súgó) és Options (Lehetőségek) fülek elérhetők.

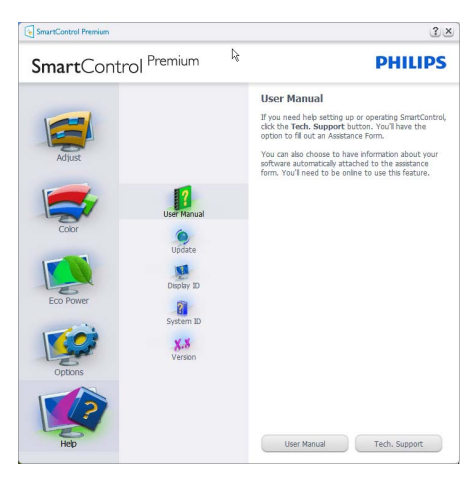

Help (Súgó) > Version (Verzió) - Csak akkor aktív, ha kiválasztja a Version (Verzió) elemet a Help (Súgó) legördülő menüben. A DDC/CI funkcióval felszerelt, de nem támogatott megjelenítőn kizárólag a Help (Súgó) és Options (Lehetőségek) fülek elérhetők.

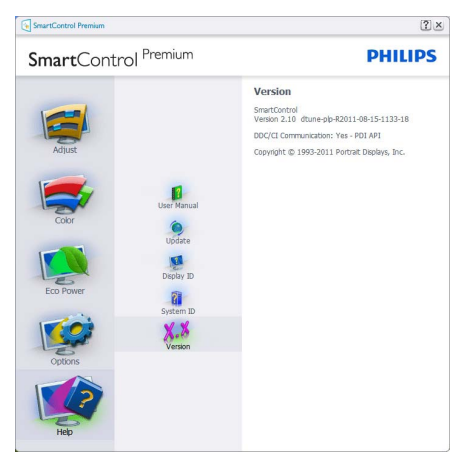

### Helyi menü

A Context Sensitive menu (helyi menü) alapértelmezett beállítása Enabled (Engedélyezett). Ha bejelölik az Enable Context Menu (Helyi menü engedélyezése) elemet az Options (Lehetőségek) > Preferences (Preferenciák) panelben, a menü látható lesz.

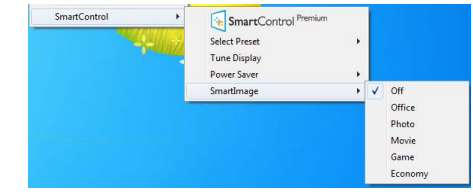

A Context Sensitive menu (helyi menü) négy lehetőséget tartalmaz:

- SmartControl Premium Ha kiválasztják, látható az Névjegy képernyő.
- Select Preset (Előre beállított érték  $\ddot{\phantom{0}}$ választása) - Hierarchikus menüben mutatja a mentett beállításokat, amelyek azonnal használhatók. Pipa jel mutatja a jelenleg kiválasztott értéket. A legördülő menüből a Factory Preset (Gyári beállítás) is előhívható.
- Tune Display (Megjelenítő hangolása) -Megnyitja a SmartControl Premium vezérlőpultot.
- SmartImage Check current settings (Ielenlegi beállítások ellenőrzése), Office (Iroda), Photo (Fotók), Movie (Filmek), Game (láték), Economy (Gazdaságos) és Off (Kikapcsolva).

### Tálcamenü engedélyezve

A tálcamenü megjeleníthető, ha a jobb egérgombbal a tálcán levő SmartControl SmartControl Premium ikonra kattint. Bal kattintással elindíthatia az alkalmazást.

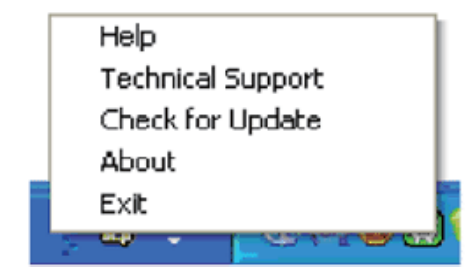

A tálca öt elemet tartalmaz:

- Help (Súgó) A felhasználói útmutatófájl elérése: Megnyitja a felhasználói útmutatófájlt az alapértelmezett böngésző ablakában.
- Technical Support (Műszaki támogatás) megjeleníti a műszaki támogatási oldalt.
- Check for Update (Frissítés keresése) a felhasználót a PDI induló oldalra juttatja és ellenőrzi, hogy elérhető-e a felhasználó verziójánál újabb változat.
- About (Névjegy) Részletes hivatkozási információt jelenít meg a termékről, mint például termékverzió, kiadás verziója és terméknév.
- Exit (Kilépés) A SmartControl Premium bezárása. A SmartControl Premium újbóli futtatásához jelölje ki a SmartControl Premium elemet a Program menüben, duplán kattintson a PC ikonra az asztalon, vagy indítsa újra a rendszert

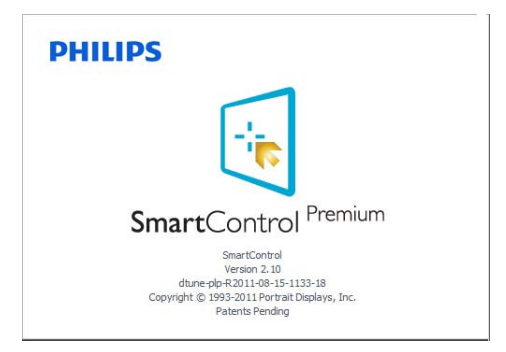

# Tálcamenii letiltva

Amikor a Task Tray (tálcamenü) a preferenciák mappában le van tiltva, csak az EXIT (Kilépés) elem elérhető. Ahhoz, hogy teljesen eltávolítsa a SmartControl Premium elemet a tálcáról. tiltsa le a Run at Startup (Futtatás indításkor) elemet az Options (Lehetőségek) > Preferences (Preferenciák) menüben.

# **S** Megjegyzés

Ebben a fejezetben az összes ábra csak illusztráció. A SmartControl szoftver verzió előzetes értesítés nélkül változhat. Kériük, minden esetben ellenőrizze a Portrait honlapját: www.portrait.com/dtune/phl/ enu/index és töltse le a SmartControl szoftver legfrissebb verzióját.

#### 3.6 SmartDesktop útmutató

## **1** SmartDesktop

A SmartDesktop a SmartControl Premium-ban található. Telepítse a SmartControl Premium-ot és válassza ki a SmartDesktop-ot az opciók közül.

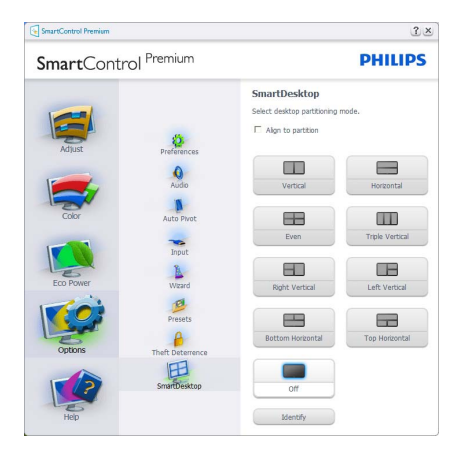

- A Align to partition (Partícióhoz igazítás) jelölő négyzet engedélyezni fogja az ablak számára az automatikus igazítást, ha elmozdítja a meghatározott particióba.
- Válassza ki a kívánt partíciót a(z) ikonra kattintva. A partíció alkalmazásra kerül az asztalon és az ikon kijelölődik.
- Az Identify (Azonosítás) egy gyors lehetőséget ad a rács megtekintésére.

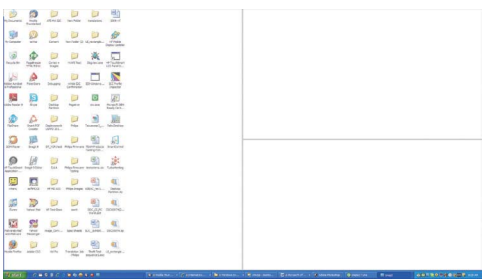

## $\overline{2}$  Ablakok áthúzása

Amint a partíciók konfigurálása megtörtént és a Align to partition (Partícióhoz igazítás) ki van választva, egy ablak áthúzható a tartományba és automatikusan illesztődik. Ha az ablak és egér kurzor a tartományon belül van, a tartomány kijelölődik.

# **S** Megjegyzés

Ha a tartomány külső vonala nem látható az ablak áthúzásakor, akkor az "Ablaktartalom láthatósága áthúzás alatt" le van tiltva. Az engedélyezéshez:

- 1. A Vezérlő Pultban, kattintson a Rendszerre.
- 2. Kattintson a Bővített Rendszerbeállításokra (Vista & Win7 OS esetében, ez a bal oldali szövegoszlopban található)
- 3. A Végrehajtási szakaszban, kattintson a Beállításokra.
- 4. A négyzetben, ellenőrizze az Ablaktartalom láthatósága áthúzás alatt funkciót, és kattintson az OK-ra.

### Egyéb alternatív út:

Vista<sup>.</sup>

Vezérlő Pult > Testreszabás > Ablak szín és megielenés > Kattintson a "Klasszikus megielenés tulajdonságok megnyitása további szín opciókért" fülre > Kattinson a "Hatások" gombra > jelölje ki az Ablaktartalom láthatósága áthúzás alatt funkciót

### XP.

Tulajdonságok megjelenítése > Megjelenés > Hatások... > jelölje ki az Ablaktartalom láthatósága áthúzás alatt funkciót

Win 7. Nincs más elérhető alternatív út

# **3** Címsor opciók

Az Desktop partition (Asztal partíció) az aktív ablak címsorából érhető el. Így gyorsan és könnyen elérheti az asztalt, illetve bármennyi ablakot küldhet bármelyik partícióra anélkül, hogy áthúzná. Irányítsa a kurzort az aktív ablak címsorába, hogy elérje a legördülő menüt.

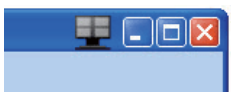

### 4 lobb klikk menü

Kattinson a jobb egér gombbal az Desktop Partition (Asztal Partíció) ikonra a legördülő menü megtekintéséhez.

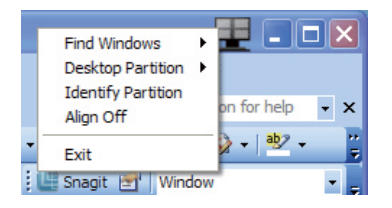

1. Find Windows (Ablakok keresése) -Bizonyos esetekben, a felhasználónak több ablakot kell küldenie ugyanarra a partícióra. Az Find Window (Ablakok keresése) funkció minden nyitott ablakot meg fog mutatni és a kiválasztott ablakot a sor elejére fogja tenni.

2. Desktop Partition (Asztal Partíció) -Az Desktop Partition (Asztal Partíció) megmutatia az éppen kiválasztott partíciót és a felhasználónak gyors változtatásokat engedélyez bármely partícióra vonatkozóan, mely a legördülő menüben látható.

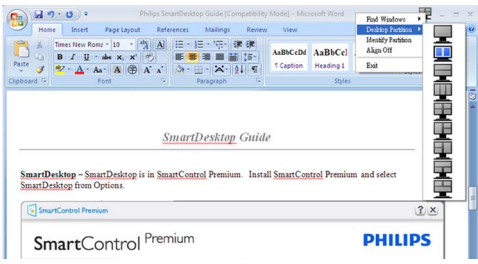

# **A** Megjegyzés

Ha több mint egy képernyő van csatlakoztatva, a felhasználó kiválaszthatja a célképernyőt a partíció megváltoztatásához. A kijelölt ikon az éppen aktív partíciót mutatia.

- 3. Identify Partition (Partíció azonosítása) -Megieleníti a külső rácsot az asztalon az aktuális partíció számára.
- 4. Align On/Align Off (Illesztés Be/Illesztés Ki) -Engedélyezi/letiltja az áthúzáskori automatikus illesztés funkciót.
- 5. Exit (Kilépés) Bezárja az Desktop Partition (Asztal Partíciót) és Display Tune (Képernyő Hangolást), A Display Tune (Képernyő Hangolás) ismételt inicializálása, indítása a start menüből vagy a parancsikonnal az asztalon.

## 5 Bal kattintás menü

Az Desktop Partition (Asztal Partíció) ikonon bal kattintással gyorsan tud aktív ablakot küldeni bármely partícióra, anélkül, hogy át kéne húznia. Az egérgomb felengedésével az ablakot elküldi a kijelölt partícióra.

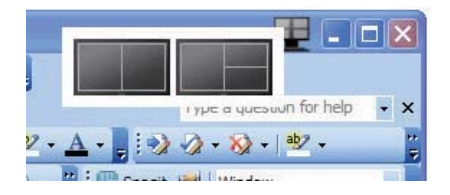

#### 6 lobb kattintás a művelet tálcán

A művelet tálca szintén tartalmazza a legtöbb címsorban is támogatott funkciót (a bármely partícióra történő automatikus ablakküldés kivételével).

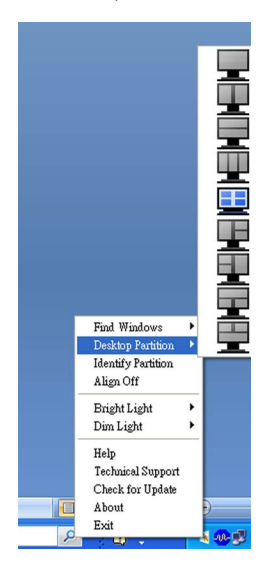

- Find Windows (Ablakok keresése) -Bizonyos esetekben, a felhasználónak több ablakot kell küldenie ugyanarra a partícióra. Az Find Window (Ablakok keresése) funkció minden nyitott ablakot meg fog mutatni és a kiválasztott ablakot a sor elejére fogia tenni.
- Desktop Partition (Asztal Partíció) -Az Desktop Partition (Asztal Partíció) megmutatja az éppen kiválasztott partíciót és a felhasználónak gyors változtatásokat engedélyez bármely partícióra vonatkozóan, mely a legördülő menüben látható.
- Identify Partition (Partíció azonosítása) - $\bullet$ Megjeleníti a külső rácsot az asztalon az aktuális partíció számára.
- Align On/Align Off (Illesztés Be/Illesztés Ki) -Engedélyezi/letiltja az áthúzáskori automatikus illesztés funkciót

# **7** SmartDesktop Partíció Meghatározások

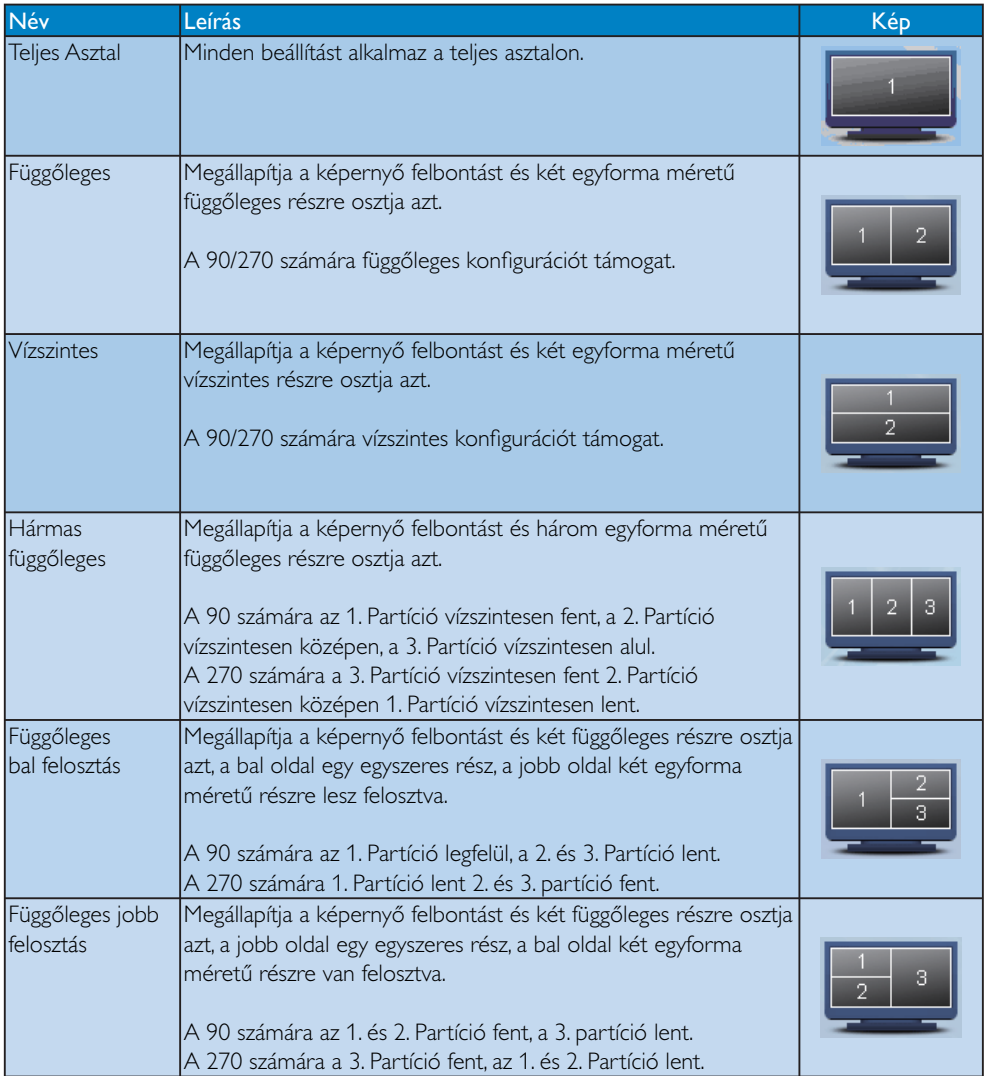

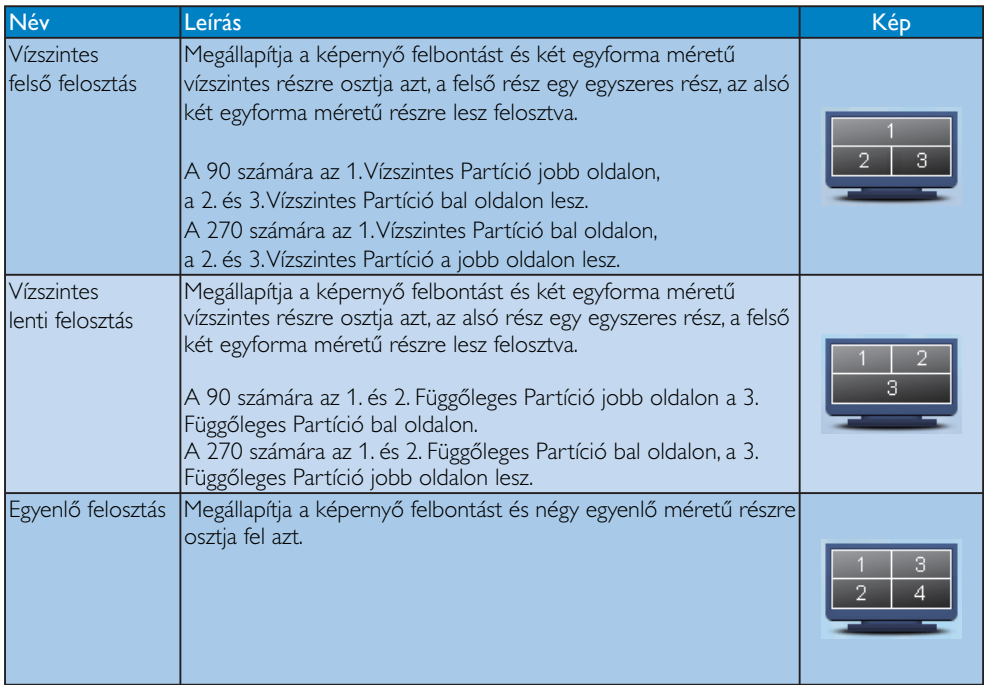

# 4. Műszaki adatok

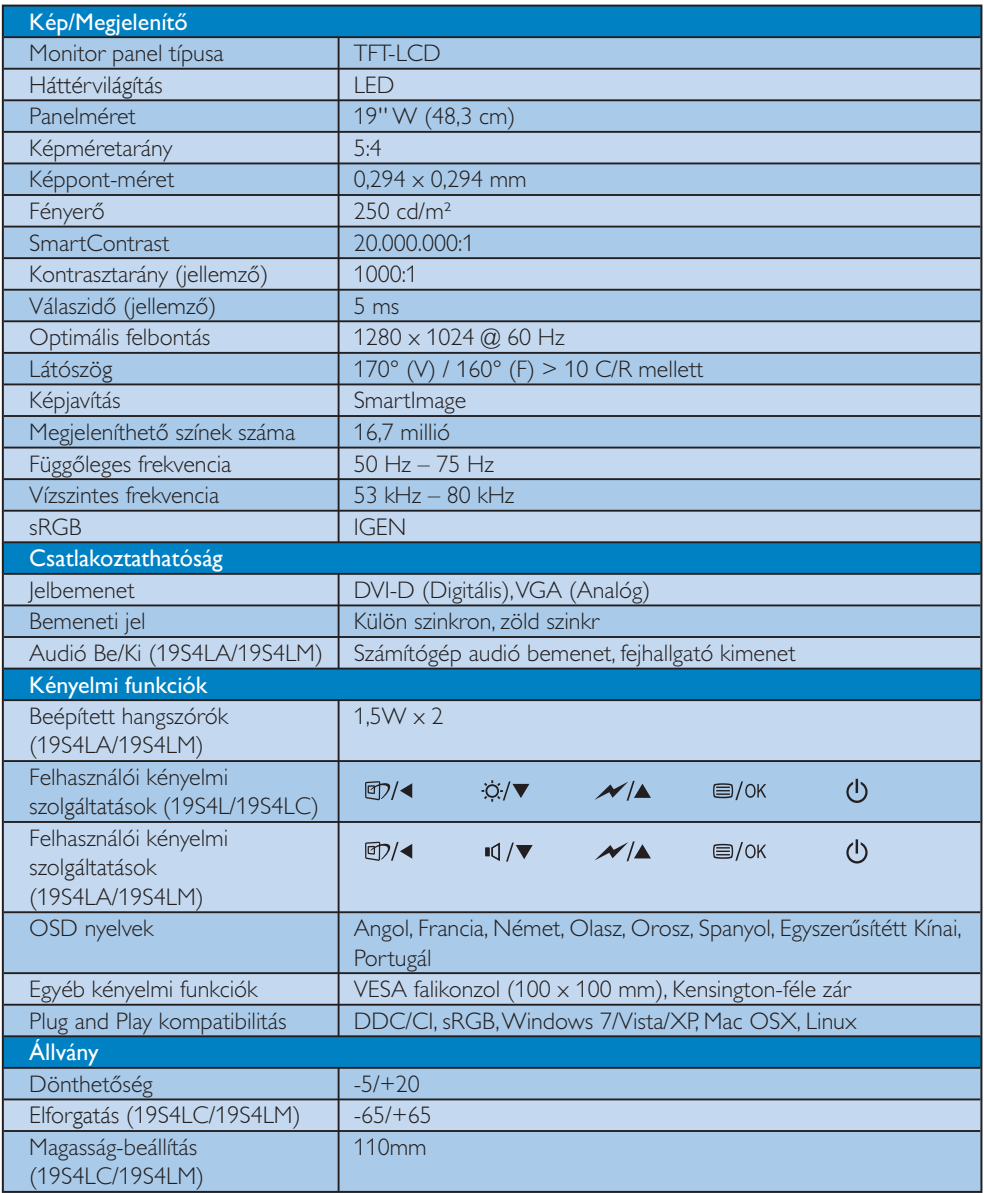

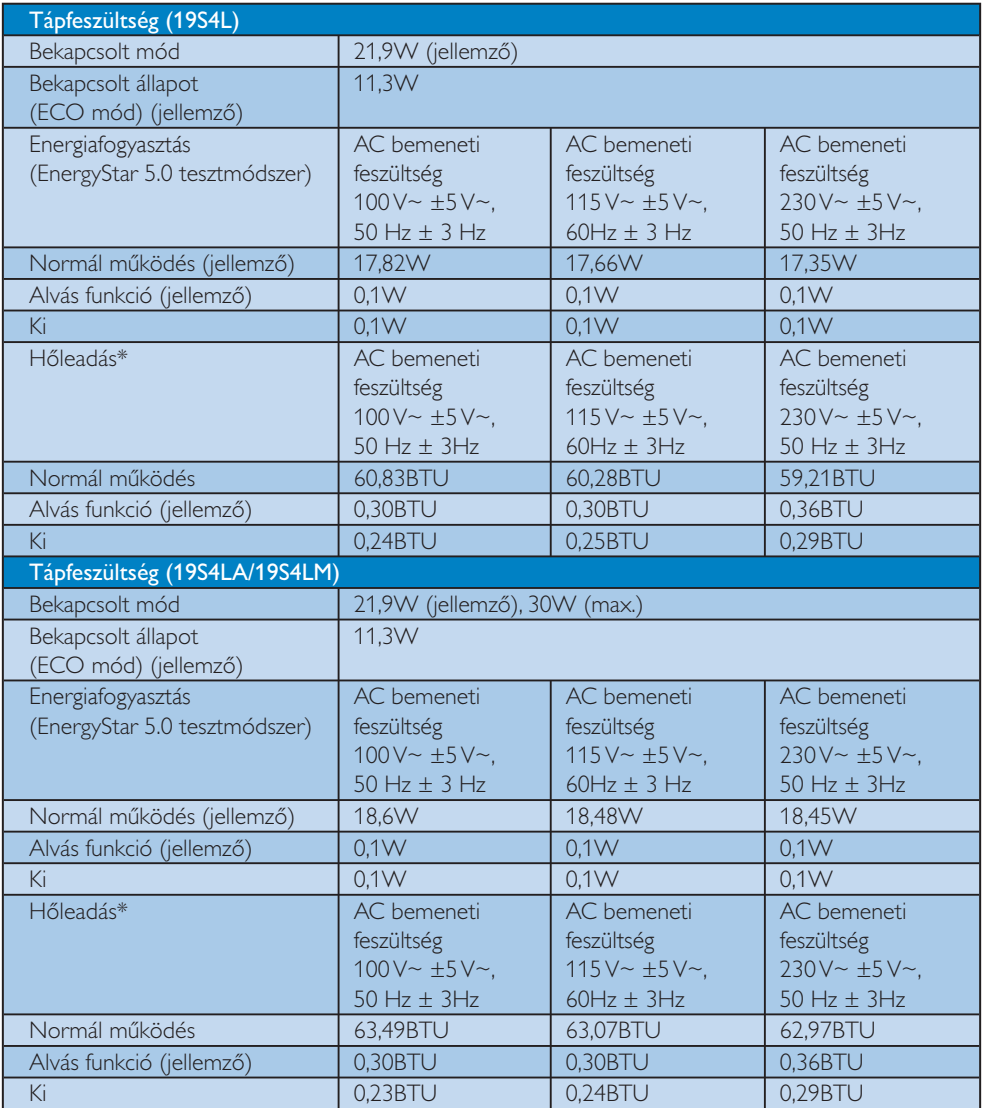

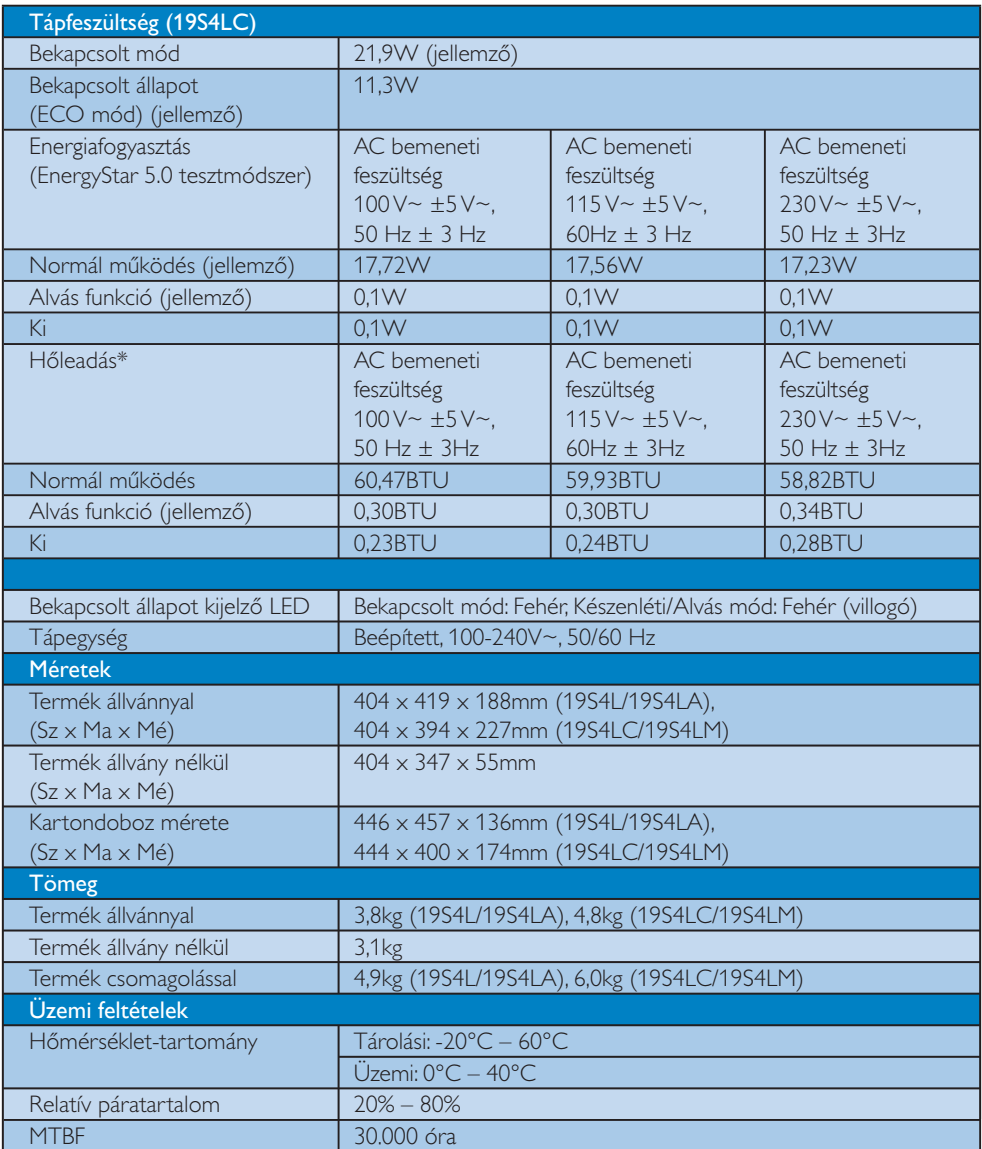

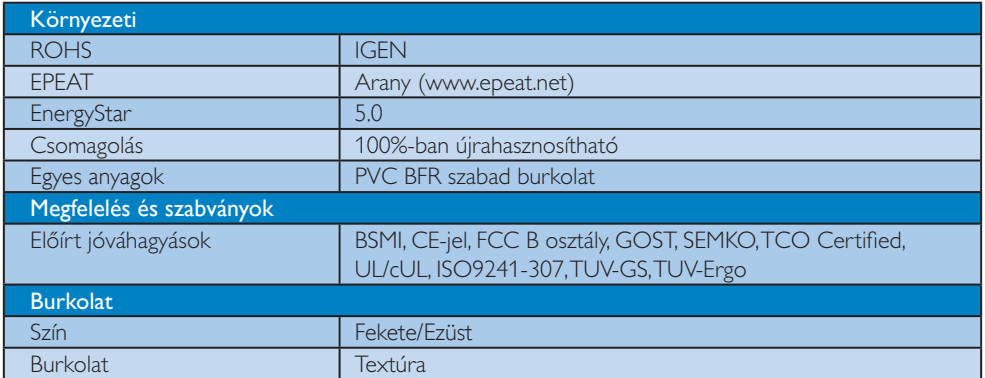

# **A** Megjegyzés

1, Az EPEAT Gold vagy Silver csak Philips által regisztrált terméknél érvényes. Kérjük, látogasson el a www.epeat.net oldalra, hogy megnézhesse az Ön országában érvényes regisztrációt.

2, Az adatok előzetes értesítés nélkül megváltozhatnak. A prospektus legújabb verziójának letöltéséért látogassa meg a www.philips.com/support oldalt.

## 4.1 Felbontás és előre beállított üzemmódok

### 1 Maximális felbontás

#### 19S4L/19S4LA/19S4LC/19S4LM

1280 x 1024 képpont 60 Hz-es képfrissítés mellett (analóg bemenet) 1280 x 1024 képpont 60 Hz-es képfrissítés mellett (digitális bemenet)

#### 2 Ajánlott felbontás

#### 19S4L/19S4LA/19S4LC/19S4LM

1280 x 1024 képpont 60 Hz-es képfrissítés mellett (digitális bemenet)

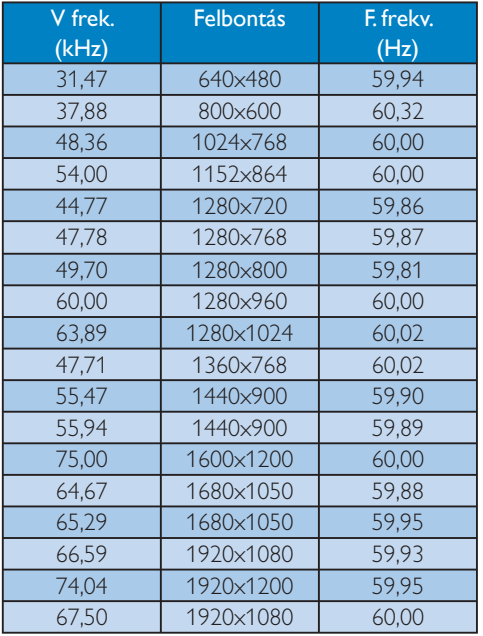

# **A** Megjegyzés

Kérjük, vegye figyelembe, hogy képernyője 1280 x 1024 @ 60Hz alapértelmezett felbontás esetén működik legjobban. A legjobb képminőséghez kövesse ezt a felbontási ajánlást.

# 5. Energiagazdálkodás

#### 5.1 Automatikus energiatakarékosság

Amennyiben rendelkezik VESA DPM kompatibilis grafikus kártyával, illetve a PC-re telepített szoftverrel, a monitor automatikusan képes csökkenteni áramfelvételét, amikor nem használják. Ha adatbevitelt észlel billentyűzetről, egérről vagy más adatbeviteli eszközről, a monitor automatikusan 'felébred'. Az alábbi táblázat mutatja ennek az automatikus energiatakarékossági szolgáltatásnak az áramfelvételi és jeltovábbítási jellemzőit:

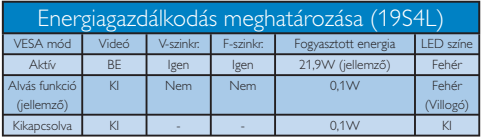

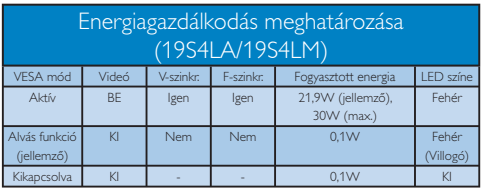

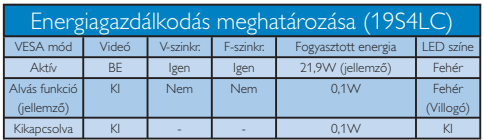

A monitor energiafogyasztásának megmérésére az alábbi konfigurációt használtuk.

Natív felbontás: 1280 x 1024 Kontraszt: 50% Fényerő: 250 nits Színhőmérséklet: 6500 k, teljes fehér mintázattal

# **A** Megiegyzés

Az adatok előzetes értesítés nélkül megváltozhatnak.

# 6. Szabályozási információk

#### Lead-free Product

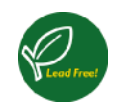

Lead free display promotes environmentally sound recovery and disposal of waste from electrical and electronic equipment. Toxic substances

like Lead has been eliminated and compliance with European community's stringent RoHs directive mandating restrictions on hazardous substances in electrical and electronic equipment have been adhered to in order to make Philips monitors safe to use throughout its life cycle.

#### Congratulations.

#### Your display is designed for both you and the planet!

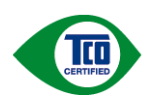

The display you have just purchased carries the TCO Certified label. This ensures that your display is designed, manufactured and tested

according to some of the strictest quality and environmental requirements in the world. This makes for a high performance product, designed with the user in focus that also minimizes the impact on the climate and our natural environment.

TCO Certified is a third party verified program, where every product model is tested by an accredited impartial test laboratory.TCO Certified represents one of the toughest certifications for displays worldwide.

#### Some of the Usability features of the TCO Certified for displays:

• Visual ergonomics for good image quality is tested to ensure top performance and reduce sight and strain problems. Important parameters are luminance, contrast, resolution, black level, gamma curve, colour and luminance uniformity and colour rendering

- Products are tested according to rigorous safety standards at impartial laboratories
- Electric and magnetic fields emissions as low as normal household background levels
- Low acoustic noise emissions (when applicable)

#### Some of the Environmental features of the TCO Certified for displays:

- The brand owner demonstrates corporate social responsibility and has a certified environmental management system (EMAS or ISO 14001)
- Very low energy consumption both in on- and standby mode minimize climate impact
- Restrictions on chlorinated and brominated flame retardants, plasticizers, plastics and heavy metals such as cadmium, mercury and lead (RoHS compliance)
- Both product and product packaging is prepared for recycling
- The brand owner offers take-back options

The requirements can be downloaded from our web site. The requirements included in this label have been developed by TCO Development in co-operation with scientists, experts, users as well as manufacturers all over the world. Since the end of the 1980s TCO has been involved in influencing the development of IT equipment in a more userfriendly direction. Our labeling system started with displays in 1992 and is now requested by users and ITmanufacturers all over the world. About 50% of all displays worldwide are TCO certified.

### For more information, please visit www.tcodevelopment.com

For displays with glossy bezels the user should consider the placement of the display as the bezel may cause disturbing reflections from surrounding light and bright surfaces.

#### **FPFAT**

(www.epeat.net)

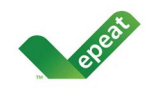

"The EPEAT (Electronic Product Environmental Assessment Tool) program evaluates computer desktops, laptops, and monitors

based on 51 environmental criteria developed through an extensive stakeholder consensus process supported by US EPA.

EPEAT system helps purchasers in the public and private sectors evaluate, compare and select desktop computers, notebooks and monitors based on their environmental attributes. EPEAT also provides a clear and consistent set of performance criteria for the design of products, and provides an opportunity for manufacturers to secure market recognition for efforts to reduce the environmental impact of its products."

**Benefits of EPEAT** Reduce use of primary materials

Reduce use of toxic materials

Avoid the disposal of hazardous waste EPEAT'S requirement that all registered products meet ENERGY STAR's energy efficiency specifications, means that these products will consume less energy throughout their life.

# **CE Declaration of Conformity**

This product is in conformity with the following standards

- EN60950-1:2006 (Safety requirement of Information Technology Equipment)
- EN55022:2006 (Radio Disturbance requirement of Information Technology Equipment)
- EN55024:1998+A1:2001+A2:2003 (Immunity requirement of Information Technology Equipment)
- EN61000-3-2:2006 (Limits for Harmonic Current Emission)
- EN61000-3-3:1995+A1:2001+A2:2005 (Limitation of Voltage Fluctuation and Flicker) following provisions of directives applicable
- 2006/95/EC (Low Voltage Directive)  $\bullet$
- 2004/108/EC (EMC Directive)
- 2005/32/EC (EuP Directive. EC No. 1275/2008 mplementing Directive for Standby and Off mode power consumption) and is produced by a manufacturing organization on ISO9000 level The product also comply with the following standards
- ISO9241-307:2008 (Ergonomic requirement, Analysis and compliance test methods for electronic visual displays)
- GS EK1-2000:2009 (GS mark requirement)
- prEN50279:1998 (Low Frequency Electric and Magnetic fields for Visual Display)
- MPR-II (MPR:1990:8/1990:10 Low Frequency Electric and Magnetic fields)
- TCO certified (Requirement for Environment Labeling of Ergonomics, Energy, Ecology and Emission.TCO: Swedish Confederation of Professional Employees) for TCO versions

### **Energy Star Declaration**

(www.energystar.gov)

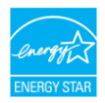

As an ENFRGY STAR® Partner we have determined that this product meets the ENERGY STAR<sup>®</sup> guidelines for energy efficiency.

# **⊖** Note

We recommend you switch off the monitor when it is not in use for a long time.

## Federal Communications Commission (FCC) Notice (U.S. Only)

- This equipment has been tested and found to comply with the limits for a Class B digital device, pursuant to Part 15 of the FCC Rules. These limits are designed to provide reasonable protection against harmful interference in a residential installation. This equipment generates, uses and can radiate radio frequency energy and, if not installed and used in accordance with the instructions. may cause harmful interference to radio communications. However, there is no guarantee that interference will not occur in a particular installation. If this equipment does cause harmful interference to radio or television reception, which can be determined by turning the equipment off and on, the user is encouraged to try to correct the interference by one or more of the following measures:
- Reorient or relocate the receiving antenna.
- Increase the separation between the equipment and receiver.
- Connect the equipment into an outlet on a circuit different from that to which the receiver is connected
- Consult the dealer or an experienced radio/ TV technician for help.

Changes or modifications not expressly approved by the party responsible for compliance could void the user's authority to operate the equipment.

Use only RF shielded cable that was supplied with the monitor when connecting this monitor to a computer device.

To prevent damage which may result in fire or shock hazard, do not expose this appliance to rain or excessive moisture.

THIS CLASS B DIGITAL APPARATUS MEETS ALL REQUIREMENTS OF THE CANADIAN **INTERFERENCE-CAUSING EQUIPMENT REGULATIONS.** 

# **FCC Declaration of Conformity**

Declaration of Conformity for Products Marked with FCC Logo,

United States Only

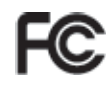

This device complies with Part 15 of the FCC Rules. Operation is subject to the following two conditions: (1) this device may not cause harmful interference, and (2) this device must accept any interference received, including interference that may cause undesired operation.

#### Commission Federale de la Communication (FCC Declaration)

Cet équipement a été testé et déclaré conforme auxlimites des appareils numériques de class B.aux termes de l'article 15 Des règles de la FCC. Ces limites sont concues de façon à fourir une protection raisonnable contre les interférences nuisibles dans le cadre d'une installation résidentielle.

CET appareil produit, utilise et peut émettre des hyperfréquences qui, si l'appareil n'est pas installé et utilisé selon les consignes données, peuvent causer des interférences nuisibles aux communications radio.

Cependant, rien ne peut garantir l'absence d'interférences dans le cadre d'une installation particulière. Si cet appareil est la cause d'interférences nuisibles pour la réception des signaux de radio ou de télévision, ce qui peut être décelé en fermant l'équipement, puis en le remettant en fonction, l'utilisateur pourrait essayer de corriger la situation en prenant les mesures suivantes:

- Réorienter ou déplacer l'antenne de réception.
- Augmenter la distance entre l'équipement et le récepteur.
- Brancher l'équipement sur un autre circuit que celui utilisé par le récepteur.
- Demander l'aide du marchand ou d'un technicien chevronné en radio/télévision

**O** Toutes modifications n'ayant pas reçu l'approbation des services compétents en matière de conformité est susceptible d'interdire à l'utilisateur l'usage du présent équipement.

N'utiliser que des câbles RF armés pour les connections avec des ordinateurs ou périphériques.

CET APPAREIL NUMERIOUE DE LA CLASSE B RESPECTE TOUTES LES EXIGENCES DU REGI EMENT SUR LE MATERIEL BROUILLEUR **DUCANADA** 

### EN 55022 Compliance (Czech Republic Only)

This device belongs to category B devices as described in EN 55022, unless it is specifically stated that it is a Class A device on the specification label. The following applies to devices in Class A of EN 55022 (radius of protection up to 30 meters). The user of the device is obliged to take all steps necessary to remove sources of interference to telecommunication or other devices.

Pokud není na typovém štítku počítače uvedeno, že spadá do do třídy A podle EN 55022, spadá automaticky do třídy B podle EN 55022. Pro zařízení zařazená do třídy A (chranné pásmo 30m) podle EN 55022 platí následující. Dojde-li k rušení telekomunikačních nebo jiných zařízení je uživatel povinnen provést taková opatřgní, aby rušení odstranil.

#### Polish Center for Testing and Certification **Notice**

The equipment should draw power from a socket with an attached protection circuit (a threeprong socket). All equipment that works together (computer, monitor, printer, and so on) should have the same power supply source.

The phasing conductor of the room's electrical installation should have a reserve short-circuit protection device in the form of a fuse with a nominal value no larger than 16 amperes (A).

To completely switch off the equipment, the power supply cable must be removed from the power supply socket, which should be located near the equipment and easily accessible.

A protection mark "B" confirms that the equipment is in compliance with the protection usage requirements of standards PN-93/T-42107 and PN-89/F-06251.

#### Wymagania Polskiego Centrum Badań i Certyfikacji

 $\begin{array}{l} \begin{array}{l} \begin{array}{l} \textbf{if} \textbf{if} \$ 

a vego ramogo ravona.<br>Instalacja elektrycznia pomieszczenia powinna zawierać w przewodzie fazowym rezerwową ochronę<br>przed zwarciami, w postaci bezpiecznika o wartości znamionowej nie większej niż 16A (amperów). Znak bezpieczeństwa "B" potwieraza zgodność urząda powsza urządzenia i byc sawo dos<br>użytkowania zawartymi w PN-93/T-42107 i PN-89/E-46251.

#### Pozostałe instrukcje bezpieczeństwa

- $^{\bullet}$  Nie należy używać wtyczek adapterowych lub usuwać kołka obwodu ochronnego z wtyczki leżeki konieczne jest użycie przedłużaże to należy użyć przedłużacza 3-żyłowego z prawidlowo połączonym przewodem ochronnym.
- $^\bullet$  System komputerowy należy zabezpieczyć przed nagłymi, chwilowymi wzrostami lub spadkami napięcią, używając eliminatora przepięć, urządzenia dopasowującego lub bezzakłoceniowego źródła zasilania.
- Należy upewnić się, aby nic nie leżało na kablach systemu komputerowego, oraz aby były umieszczone w miejscu, gdzie można byłoby na nie nadeptywać lub potykać się oraz aby kable nie
- \* Nie należy rozlewać napojów ani innych płynów na system komputerowy.
- NIE BRIEFY OUZEN WAS BRIEFY AND HER OUR OUR SERVICE OF THE RELEASE AND SURFACE IN THE RELEASE AND SURFACE IN THE RELEASE AND SURFACE IN SURFACE IS SURFACE IN SURFACE IN SURFACE IN SURFACE IN SURFACE SURFACE IN SURFACE SUR

#### North Europe (Nordic Countries) Information

Placering/Ventilation VARNING: FÖRSÄKRA DIG OM ATT HUVUDBRYTARF OCH UTTAG ÄR LÄTÅTKOMLIGA. NÄR DU STÄLLER DIN UTRUSTNING PÅPI ATS

Placering/Ventilation ADVARSEL· SØRG VED PLACERINGEN FOR AT NETLEDNINGENS STIK OG STIKKONTAKT ER NEMTTII GÆNGELIGE

Paikka/Ilmankierto

#### **VAROITUS:**

SIIOITA LAITE SITEN, ETTÄ VERKKOIOHTO **VOIDAANTARVITTAESSA HELPOSTI IRROTTAA PISTORASIASTA.** 

#### Plassering/Ventilasjon

#### **ADVARSEL:**

NÅR DETTE UTSTYRET PLASSERES, MÅ DU PASSE PÅ AT KONTAKTENE FOR STØMTILFØRSEL ER LETTE Å NÅ.

#### **BSMI Notice (Taiwan Only)**

符合乙類資訊產品之標準

#### Ergonomie Hinweis (nur Deutschland)

Der von uns gelieferte Farbmonitor entspricht den in der "Verordnung über den Schutz vor Schäden durch Röntgenstrahlen" festgelegten Vorschriften.

Auf der Rückwand des Gerätes befindet sich ein Aufkleber, der auf die Unbedenklichkeit der Inbetriebnahme hinweist, da die Vorschriften über die Bauart von Störstrahlern nach Anlage III ¤ 5 Abs. 4 der Röntgenverordnung erfüllt sind.

Damit Ihr Monitor immer den in der Zulassung geforderten Werten entspricht, ist darauf zu achten daß

- Reparaturen nur durch Fachpersonal  $1<sup>1</sup>$ durchgeführt werden.
- nur original-Ersatzteile verwendet werden.  $2^{+}$
- 3. bei Ersatz der Bildröhre nur eine bauartgleiche eingebaut wird.

Aus ergonomischen Gründen wird empfohlen, die Grundfarben Blau und Rot nicht auf dunklem Untergrund zu verwenden (schlechte Lesbarkeit) und erhöhte Augenbelastung bei zu geringem Zeichenkontrast wären die Folge). Der arbeitsplatzbezogene Schalldruckpegel nach DIN 45 635 beträgt 70dB (A) oder weniger.

ACHTUNG: BEIM AUFSTELLEN DIESES GERÄTES DARAUF ACHTEN, DAB NETZSTECKER UND NETZKABELANSCHLUB LEICHT ZUGÄNGLICH SIND.

### **EU Energy Label**

The European Energy Label informs you on the energy efficiency class of this product. The greener the energy efficiency class of this product is the lower the energy it consumes.

On the label, you can find the energy efficiency class, the average power consumption of this product in use and the average energy consumption for 1 year.

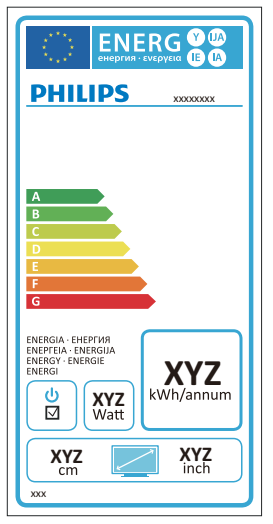

# $\bigoplus$  Note

The EU Energy Label will be ONLY applied on the models bundling with HDMI and TV tuners.

#### China RoHS

The People's Republic of China released a regulation called "Management Methods for Controlling Pollution by Electronic Information Products" or commonly referred to as China RoHS. All products are produced and sold for China market have to meet China RoHS request.

中国大陆RoHS

根据中国大陆《电子信息产品污染控制管理办法》(也称为中国大陆RoHS), 以下部分列出了本产品中可能包含的有毒有害物质或元素的名称和含量

本表适用之产品

显示器(液晶及CRT)

有毒有害物质或元素

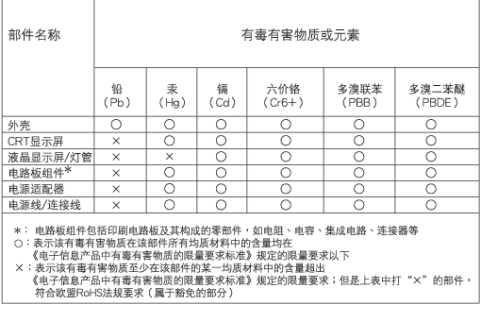

环保使用期限

此标识指期限(十年), 电子信息产品中含 有的有毒有害物质或元素在正常使用的条件 下不会发生外泄或突变, 电子信息产品用户 使用该电子信息产品不会对环境造成严重污 染或对其人身、财产造成严重损害的期限。

#### 中国能源效率标识

根据中国大陆《能源效率标识管理办法》本显示器符合以下要求:

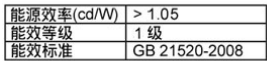

详细有关信息请查阅中国能效标识网: http://www.energylabel.gov.cn/

《废弃电器电子产品回收处理管理条例》提示性说明

为了更好地关爱及保护地球,当用户不再需要此产品或产品寿 命终止时,请遵守国家废弃电器电子产品回收处理相关法律法 规,将其交给当地具有国家认可的回收处理资质的厂商进行回 收处理。

# 7. Ügyfélszolgálat & Jótállás

## 7.1 A Philips Lap monitor képpont hiba politikája

A Philips azért küzd, hogy a legjobb minőségű termékeket készítse el. Az iparág legmodernebb gyártási eljárásait használjuk, és szigorú minőség ellenőrzést végzünk. Néha azonban a TFT monitor paneleknél elkerülhetetlen a képpont vagy részképpont hibája, hibái. Egyetlen gyártó sem tudja garantálni, hogy valamennyi képernyője mentes legyen a képpont hibáktól, de a Philips hogy az info garantálja, hogy minden olyan monitort, mely kifogásolható menniységű képpont hibát tartalmaz, a garancia mellett megjavít vagy kicserél. Ez a jegyzet a különféle képpont hibákat írja le, és meghatározza az elfogadható szintet mindegyik típusnál. Ahhoz, hogy érvényes legyen a garancia a javításra, a képpont hibák száma a TFT monitor panelen meg kell haladja ezeket a hibaszinteket. Például egy monitoron a hibás alpixelek száma nem lehet több az összes alpixel 0,0004%-ánál. Ráadásul mivel bizonyos képpont hibák kombinációi jobban látszanak, ezekben az esetekben a Philips még magasabb minpségi szabványokat állít fel. Ez világszerte alkazmazott eljárás.

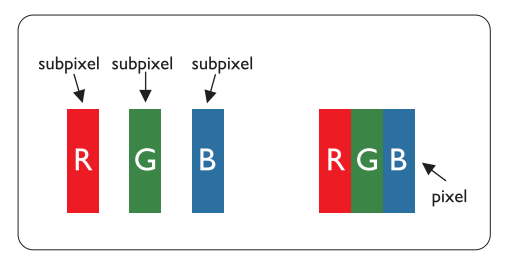

### Képpontok és alképpontok

Egy képpont vagy kép elem, mely a három alképpontból, a három elsődleges színből, vörösből, zöldből és kékből áll. Több képpont együtt alkot egy képet. Amikor egy képpont összes alképpontja világít, a három színes alképpont egységes fehér képpontként ielenik meg. Amikor mind sötét, a alképpont együttesen egységes fekete képpontként jelenik meg. A világos és sötét alképpontok egyéb kombinációi más egységes színként jelennek meg.

## Képpont hibák típusai

Képpont és alképpont hibák különbözőképpen jelennek meg a képernyőn. A képpont hibáknak két kategóriája van, és az egyes kategóriákon belül számos alképpont hiba szerepel.

#### Fényes pont hibák

A fényes pont hibák mindig világos, azaz "bekapcsolt" képpontként vagy al-képpontként jelennek meg. Más szóval a fényes pont egy olyan al-képpont, amely világos marad a képernyőn, amikor a monitor sötét mintát jelenít meg. A fényes pont hibák típusai:

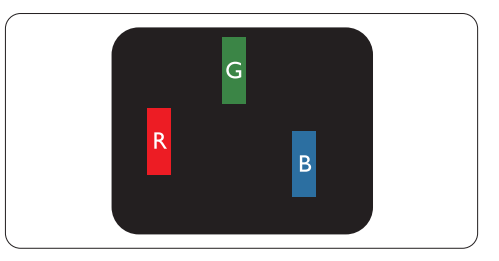

Egy égő vörös, zöld vagy kék alképpont

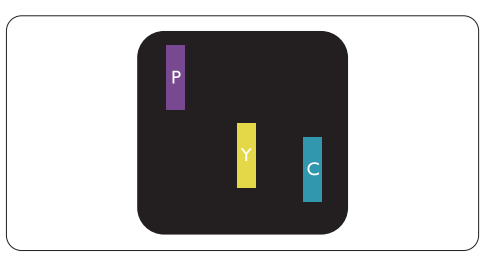

Két szomszédos égő alképpont:

- $V\ddot{o}r\ddot{o}s + K\acute{e}k = Bhor$
- $V\ddot{o}r\ddot{o}s + Z\ddot{o}l\dot{d} = S\acute{a}rga$ 
	- Zöld + Kék = Cián (Világoskék)

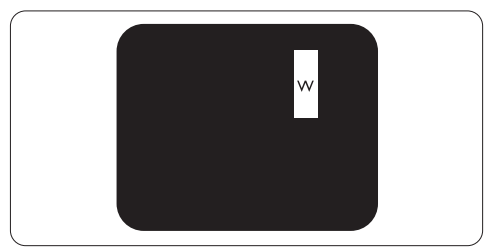

Három szomszédos égő alképpont (egy fehér képpont)

# **A** Megjegyzés

A vörös vagy kék színű fényes pont több mint 50 százalékkal világosabb kell, hogy legyen a szomszédos pontoknál; míg a zöld színű fényes pont 30 százalékkal világosabb a szomszédos pontoknál.

#### Fekete pont hibák

A fekete pont hibák mindig sötét, azaz "kikapcsolt" képpontként vagy al-képpontként jelennek meg. Más szóval a fekete pont egy olyan al-képpont, amely sötét marad a képernyőn, amikor a monitor világos mintát jelenít meg. A fekete pont hibák típusai:

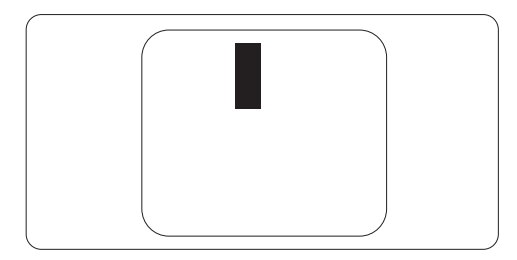

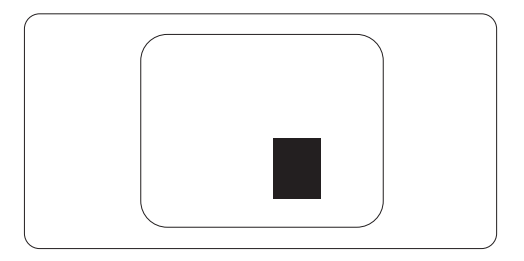

#### Képpont közelségi hibák

Mivel az azonos képpont és alképpont hibák, melyek egymáshoz közel vannak, jobban észrevehetők, a Philips megadja a közelségi határokat a hibákhoz.

#### Képpont hiba határok

Annak a meghatározásához, hogy érvényes-e a javítási vagy csere garancia, a TFT monitor panelen egy Philips lap monitoron a képpont és alképpont hibáknak meg kell haladni a következő táblázatokban szereplő értékeket.

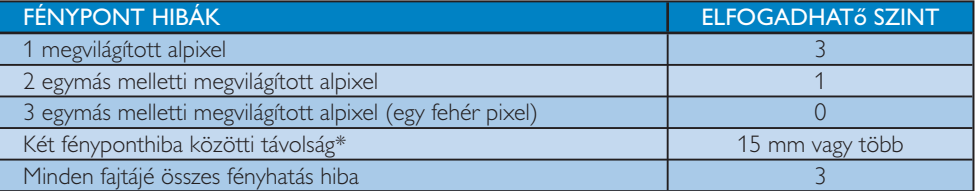

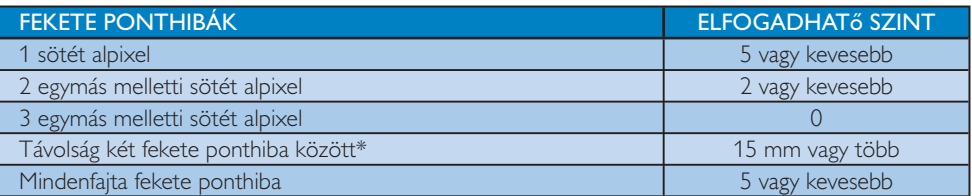

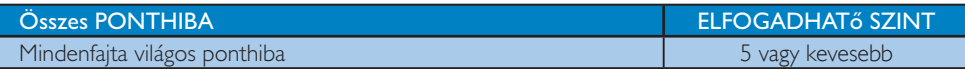

# **S** Megjegyzés

 $1$  vagy  $2$  egymás melletti alpixelhiba =  $1$  ponthiba Ez a monitor megfelel az ISO9241-307 előírásainak. (ISO9241-307: Ergonómiai követelmények, vizsgálati és teszt módszerek elektronikus vizuális megjelenítők számára)

# 7.2 Ügyfélszolgálat & Jótállás

## Ügyfélszolgálat & Jótállás

Az Ön térségre érvényes garanciális fedezettel és a további támogatási igényekkel kapcsolatos részletekért látogassa meg a www.philips.com/support weboldalt. Az alábbi látható, helyi Philips ügyfélszolgálati számon is felveheti a kapcsolatot.

# Elérhetőségi adatok a NYUGAT-EURÓPA térségre vonatkozóan:

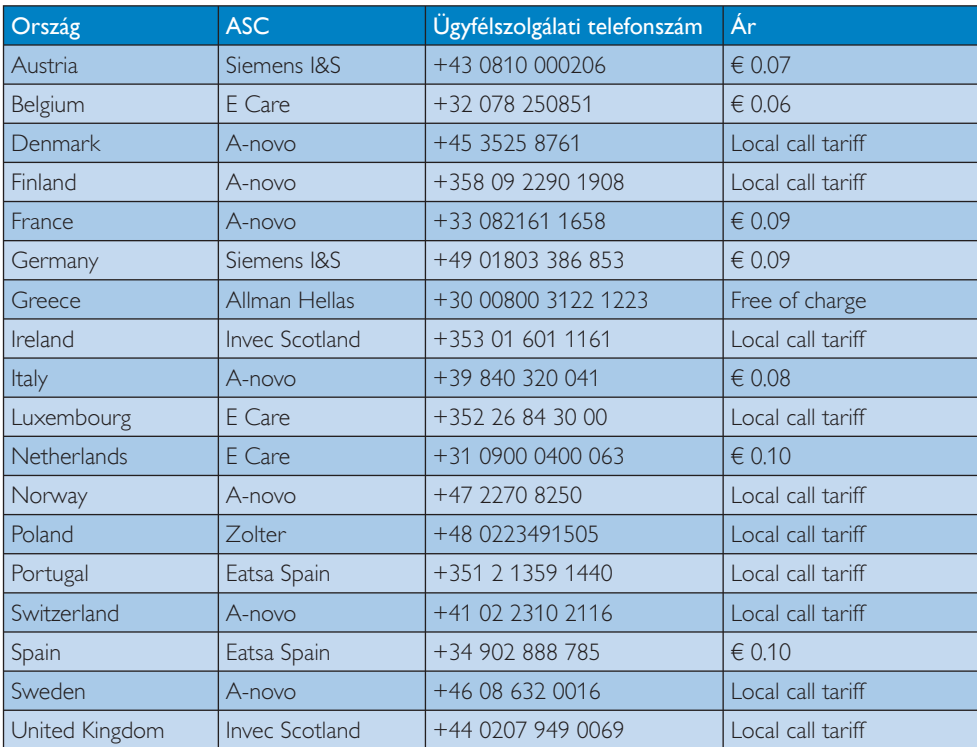

# KÖZÉP- ÉS KELET-EURÓPAI térség elérhetőségei:

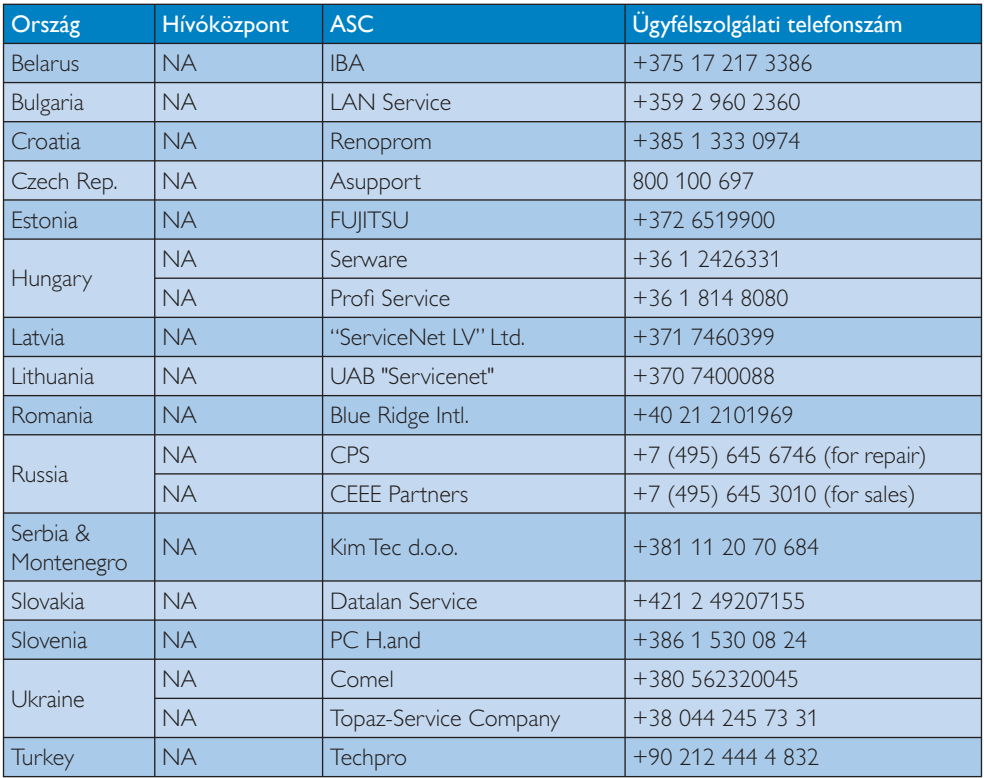

## Elérhetőségi adatok a LATIN-AMERIKAI térségre vonatkozóan:

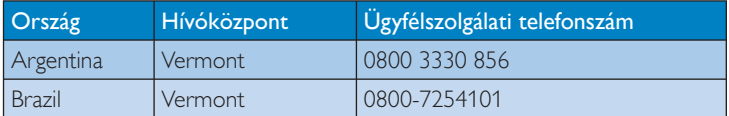

# Elérhetőségi adatok ÉSZAK-AMERIKÁRA vonatkozóan:

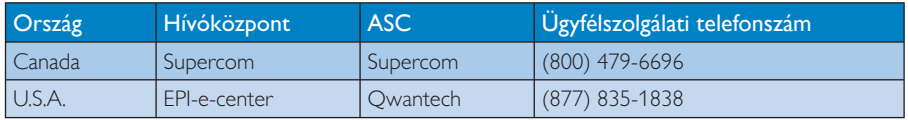

## Elérhetőségi adatok Kínára vonatkozóan:

#### Kína

Ügyfélszolgálati telefonszám: 4008 800 008

# Elérhetőségi adatok az APMEA térségre vonatkozóan:

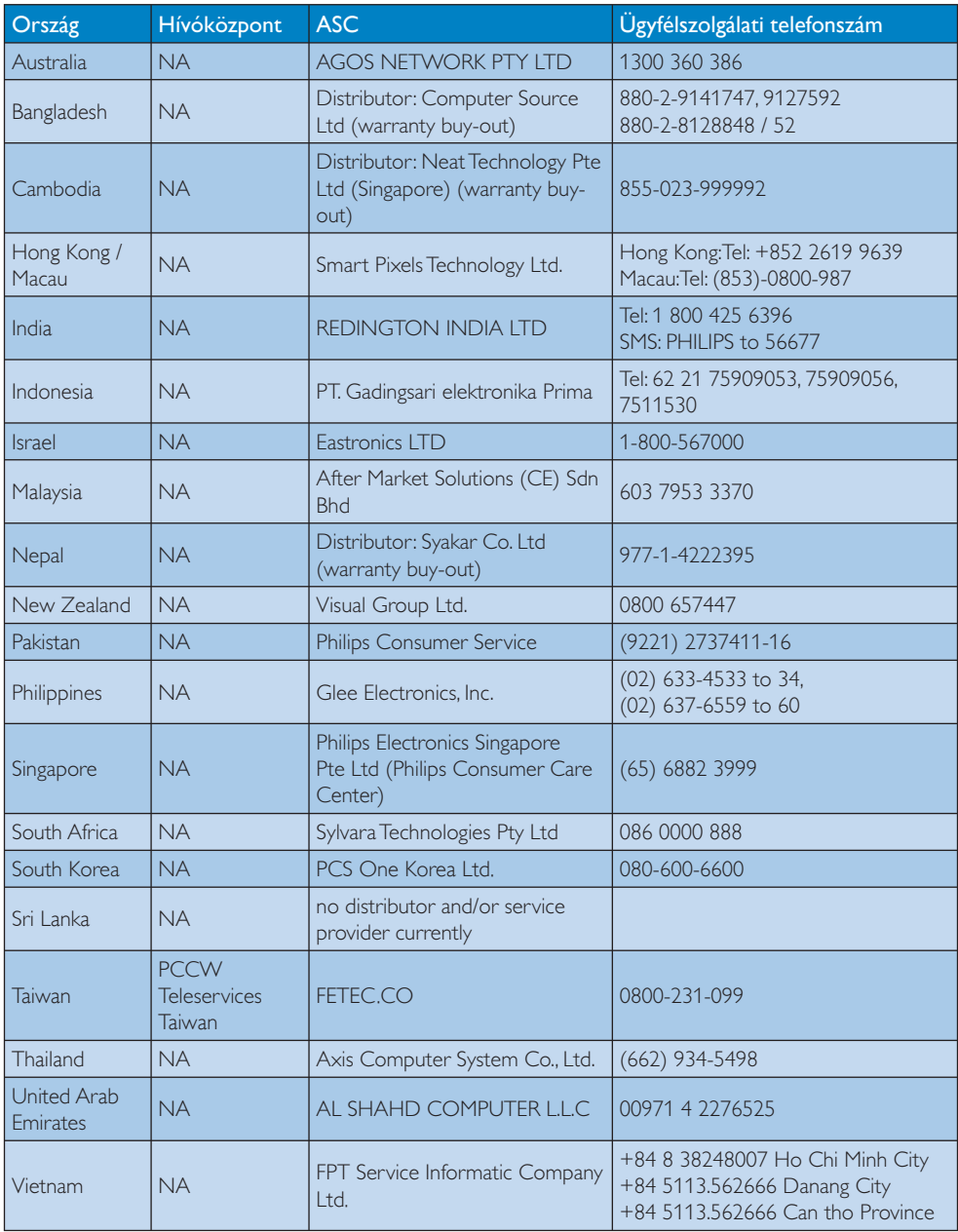

# 8. Hibaelhárítás és GYIK

#### 8.1 Problémaelhárítás

Ez az oldal a felhasználó által kijavítható problémákkal foglalkozik. Ha a probléma továbbra is fennáll, lépjen kapcsolatba a Philips ügyfélszolgálat képviselőjével.

# Általános problémák

#### Nincs kép (A bekapcsolt állapot kijelző LED nem világít)

- Győződjön meg arról, hogy megfelelően csatlakozik a hálózati tápkábel a monitor hátuljához, illetve a hálózati konnektorhoz.
- Először győződjön meg arról, hogy a monitor elején lévő üzemkapcsolót gomb KI helyzetben. van, majd nyomja meg, hogy BE helyzetben legyen.

#### Nincs kép (A bekapcsolt állapot kijelző LED fehér színben villog)

- Győződjön meg arról, hogy a számítógép be van kapcsolva.
- Győződjön meg arról, hogy a jelkábel megfelelően csatlakozik a számítógéphez.
- Győződjön meg arról, hogy a monitor videokábelének dugójában egyik érintkezőtű sem görbült el. Amennyiben igen, javítsa meg vagy cserélje ki a kábelt.
- Elképzelhető, hogy az Energiatakarékos funkció aktív

#### A képernyőn a következő üzenet látható

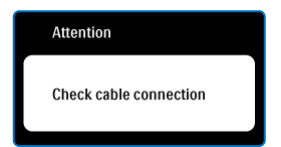

- Győződjön meg arról, hogy a monitor videokábele megfelelően csatlakozik a számítógéphez. (Kériük olyassa el a Gyorskezdési útmutatót).
- Ellenőrizze, nem görbült-e el egyik érintkező sem a monitorkábelben.
- Győződjön meg arról, hogy a számítógép be van kapcsolva.

#### Az AUTO gomb nem működik

Az auto funkció kizárólag VGA-analóg módban működik. Ha az eredmény nem elfogadható, az OSD menüben elvégezheti a kézi beállításokat.

# **S** Megjegyzés

Meg kell jegyezni, hogy az Auto funkció nem alkalmazható DVI-digitális módban, mivel nem szükséges.

#### Füst vagy szikra látható jelei

- Ne hajtson végre semmiféle hibaelhárítást
- A biztonság érdekében azonnal húzza ki a monitor hálózati csatlakozóját a dugaszolóaljzatból.
- Azonnal lépjen kapcsolatba a Philips ügyfélszolgálati képviselőjével.

# 2 Képproblémák

#### A kép nincs középen

- Állítsa be a kép helyzetét az OSD főmenüjében levő "Auto" elem segítségével.
- Állítsa be a kép helyzetét az OSD Main Controls (Fő kezelőszervek) Setup (Beállítás) menüpontja Phase/Clock (Fázis/Órajel) elemének segítségével. Ez csak VGA-módban működik

#### A kép remeg a képernyőn

Győződjön meg arról, hogy a jelkábel megfelelően csatlakozik a grafikus kártyához vagy a PC-hez.

### Függőleges vibrálás tapasztalható

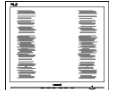

- Állítsa be a kép helyzetét az OSD főmenüjében levő "Auto" elem segítségével.
- Szüntesse meg a függőleges sávokat az OSD főmenü Main Controls (Fő kezelőszervek) Setup (Beállítás) menüpontja Phase/Clock (Fázis/Órajel) elemének segítségével. Ez csak VGA-módban működik.

#### Vízszintes vibrálás tapasztalható

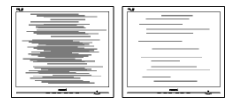

- Állítsa be a kép helyzetét az OSD főmenüjében levő "Auto" elem segítségével.
- Szüntesse meg a függőleges sávokat az OSD főmenü Main Controls (Fő kezelőszervek) Setup (Beállítás) menüpontja Phase/Clock (Fázis/Órajel) elemének segítségével. Ez csak VGA-módban működik

### A kép homályosnak, halványnak vagy túl sötétnek tűnik

Az OSD segítségével állítsa be a kontrasztot és a fényerőt.

#### Az "utókép", "beégés" vagy "szellemkép" tünetei nem szűnnek meg, miután kikapcsolják a monitort

- Ha az LCD-monitor hosszú ideig állóképet vagy mozdulatlan tartalmat jelenít meg, a kép "beéghet", amit "utóképnek", illetve "szellemképnek" is neveznek. A "beégés", "utókép", vagy "szellemkép" jól ismert jelenség a monitor panel technológiában. Az esetek többségében a "beégett" kép, "utókép" vagy "szellemkép" fokozatosan eltűnik egy adott idő elteltével, ha kikapcsolják a monitort.
- Mindig aktiváljon egy mozgó képernyővédő programot, ha a monitort őrizetlenül hagyja.
- Mindig aktiváljon egy rendszeres képfrissítő alkalmazást, ha a monitor mozdulatlan tartalmat ielenít meg.
- A képernyővédő aktiválásának hiánya, vagy periodikus képernyő-frissítési alkalmazás a kiszolgálónál "beégés", vagy "utókép", vagy "szellemkép" tünetet okozhat, mely nem szűnik meg és nem javítható. Ilyen kárra nem vonatkozik a garancia.

#### A kép torznak tűnik. A szöveg életlen

Állítsa be a PC megjelenítési felbontását a monitor ajánlott natív felbontásának megfelelően.

#### Zöld, vörös, kék, sötét vagy fehér képpontok jelenhet meg a képernyőn

A maradó képpontok a modern folyadékkristályos technológia normális velejárói. További részletekért lásd a képpontokra vonatkozó szabályzatot.

## A "bekapcsolt állapot kijelző" lámpa fénye túl erős, és zavaró

A "bekapcsolt állapotot" jelző fényt az OSD főmenü Main Controls (Fő kezelőszervek) Setup (Beállítás) menüpontja power LED (bekapcsolt állapotot jelző LED) elemének segítségével állíthatja be.

További információkért olvassa el a Fogyasztói tájékoztatóközpontok listát és lépjen kapcsolatba a Philips ügyfélszolgálati munkatársával.

# 82 SmartControl Premium GYIK

## K1. Ha a monitort másik PC-hez csatlakoztatom, a SmartControl Lite használhatatlanná válik. Mit tegyek?

Válasz: Indítsa újra a számítógépet, és nézze meg, működik-e a SmartControl Lite. Amennyiben nem, el kell távolítania. majd újra kell telepítenie a SmartControl Lite programot, hogy meggyőződjön a megfelelő eszközmeghajtó telepítését illetően.

#### K2. A SmartControl Lite eleinte megfelelően működik, de valami miatt ez nem tart sokáig és elromlik. Mit tehetek?

- Válasz: Ha az alábbi intézkedéseket tette. akkor előfordulhat, hogy a monitor eszközmeghajtóját újra kell telepíteni.
	- Grafikus vezérlőkártya cseréje
	- Video eszközmeghajtó frissítése
	- Az operációs rendszeren végzett tevékenység, pl. szervizcsomag vagy javítás telepítése
	- A Windows Update futtatása és monitor-, illetve video eszközmeghajtó frissítése
	- A Windows-t úgy indították el, hogy a monitor ki volt kapcsolva vagy nem volt csatlakoztatva. Ennek kiderítéséhez a jobb egérgombbal kattintson a Sajátgép elemre, majd kattintson a Properties (Tulajdonságok) -> Hardware (Hardver) -> Device Manager (Eszközkezelő) elemre. Ha a "Plug and Play Monitor" tételt látia a Monitor alatt, akkor úira kell telepítenie. Egyszerűen távolítsa el a SmartControl Lite programot, és telepítse újra.

K3. A SmartControl Lite telepítése és a SmartControl Lite fülre kattintás után semmi sem jelenik meg egy ideig, illetve meghibásodást jelző üzenet olvasható. Mi történt?

- Válasz: Lehet, hogy a grafikus vezérlőkártyájának lapkakészlete nem kompatibilis a SmartControl Lite programmal. Ha az Ön grafikus vezérlőkártyjája a fent említett márkák közük való. próbálja meg letölteni a legfrissebb grafikus kártya eszközmeghajtót a megfelelő cég weboldaláról. Telepítse az illesztőprogramot. Távolítsa el a SmartControl Lite programot, és telepítse ismét újra. Ha ezután sem működik, akkor sajnáljuk, a grafikus vezérlőkártya nem támogatott. Kériük, figyelie a Philips weboldalát a rendelkezésre álló SmartControl Lite eszközmeghajtó-frissítéseket illetően.
- K4. Ha a Product Information (Termékinformációk) elemre kattintok, csupán részleges információk jelennek meg. Mi történt?
- Válasz: Lehet, hogy a grafikus vezérlőkártyája eszközmeghajtójának nem a legfrissebb változatát használja, amely teljesen támogatja a DDC/CI csatolót. Kérjük, töltse le a legfrissebb eszközmeghajtót a grafikus kártyához a megfelelő cég weboldaláról. Telepítse az illesztőprogramot. Távolítsa el a SmartControl Lite programot, és telepítse ismét újra.

#### **Attention**

Theft Deterence enabled

## K5. Elfelejtettem lopás elleni PIN-kódomat. Mit tehetek ilyenkor?

Válasz: A Philips Szervizközpontnak jogában áll indokolt azonosítási és engedélyezési adatokat kérni, hogy lehetőségében álljon azonosítani a monitor tulajdonosát.

> Kérjük, vegye figyelembe, hogy a lopásgátló funkció egy tetszés szerint választható ingyenes opció. A PIN kódszámok kezelése annak az egyéni felhasználónak vagy szervezetnek az egyedüli felelőssége, aki megadja azokat.

Amennyiben a PIN kódokat elfelejti, a Philips ügyfélszolgálati központja ad másikat Önnek egy névleges díjért, miután ellenőrizte a tulajdonjogát. Kérjük, vegye figyelembe, hogy ez a tevékenység nem esik a garancia alá.

### K6. SmartImage szolgáltatással felszerelt monitor esetében a SmartControl színhőmérséklet funkciójának sRGB beállítása nem reagál. Miért?

Válasz: Ha a Smartlmage engedélyezve van, az sRGB beállítási lehetőség automatikusan letiltásra kerül. Az sRGB használatához le kell tiltania a Smartlmage szolgáltatást a monitor előlapján lévő **ett** gomb megnyomásával.

# 83 Általános GYIK

- $K1$ Amikor üzembe helyezem a monitort, mi a teendő, ha a képernyőn a 'Cannot display this video mode' (Nem jeleníthető meg ez a videó mód) üzenet látható?
- Válasz: Ehhez a monitorhoz ajánlott felbontás: 1280 x 1024 képpont @ 60 Hz képfrissítés mellett.
	- · Húzza ki a kábeleket, majd csatlakoztassa a PC-t a korábban használt monitorhoz.
	- A Windows Start menüben jelölje ki a Settings (Beállítások)/Control Panel (Vezérlőpult) elemet. A vezérlőpult ablakban jelölje ki a Megjelenítő ikont. A Megjelenítő vezérlőpanelben jelölje ki a "Beállítások" fület. A beállítások fülön, az "asztal területe" panelben mozgassa a csúszkát 1280 x 1024 képpont értékre.
	- · Nyissa meg a "Speciális tulajdonságok" fület, állítsa a képfrissítést 60 Hz-re. majd kattintson az OK gombra.
	- · Indítsa újra a számítógépet és ismételje meg a 2. és 3. lépést, hogy meggyőződiön, a PC beállítása 1280 x 1024 képpont @ 60 Hz képfrissítés mellett.
	- Állítsa le a számítógépet, válassza le a régi monitort, majd csatlakoztassa újra a Philips monitort.
	- Kapcsolja be a monitort, majd a PC-t.

#### $K2$ Mi a monitor ajánlott képfrissítési sebessége?

A monitorok ajánlott képfrissítési Válasz: sebessége 60 Hz. Bármilyen, képernyőn megjelenő zavar esetén beállíthatja 75 Hz-re, hogy meggyőződön, megszűnt a zavar

 $K3:$ Mire valók a CD-ROM-on található .inf és .icm kiterjesztésű fájlok? Hogyan telepítem az (.inf és .icm) illesztőprogramokat?

Válasz: Ezek a monitor illesztőprogramjait tartalmazó fájlok. Kövesse a használati utasítás úmutatását az illesztőprogramok telepítéséhez. A monitor első telepítése alkalmával a számítógép esetleg kérheti a monitor illesztőprogramjait (.inf és .icm fájlokat), illetve az ezeket tartalmazó lemezt. Kövesse az utasításokat és helyezze be a csomagban lévő (mellékelt CD-ROM) lemezt. A monitor illesztőprogramjai (.inf és .icm kiterjesztésű fájlok) automatikusan telepítésre kerülnek.

#### $K4:$ Hogyan állíthatom át a felbontást?

Válasz: Az Ön videokártyája/grafikus illesztőprogramja és monitorja együtt határozzák meg a rendelkezésre álló felbontást. A kívánt felbontást a Windows® Control Panel (Vezérlőpult) "Megjelenítés tulajdonságai" panel segítségével választhatja ki.

#### $K5:$ Mi történik, ha eltévedek a monitor beállítása közben az OSD?

Válasz: Egyszerűen nyomja meg az OK gombot, maid válassza a 'Reset' ('Alaphelyzet') pontot az összes gyári beállítás előhívásához.

#### K6: Ellenáll-e a monitor képernyő a karcolódásnak?

Válasz: Általánosságban javasolt óvni a panel felületét a túlzott ütődéstől és megvédeni az éles, illetve tompa tárgyaktól. A monitor kezelése közben győződjön meg arról, hogy nem gyakorol nyomást a panel felületére. Ez befolyásolhatja a garanciális feltételeket.

#### $K7$ Hogyan tisztítsam a monitor felületét?

Válasz: Általános tisztításhoz tiszta, puha törlőrongyot használjon. Az alaposabb tisztításhoz izopropil-alkoholt használjon. Soha ne használjon oldószereket, mint például etil-alkoholt, acetont, hexánt stb.

#### K<sub>8</sub> Tudom-e módosítani a monitorom színheállítását?

- Igen, az alábbi eljárással az OSD Válasz: menüben módosítani tudia a színbeállítást:
	- Nyomia meg az "OK" gombot az OSD (On Screen Display - képernyőn megjelenő) menü megjelenítéséhez
	- Nyomja meg a "Lefelé nyíl" gombot a "Color" (Szín) lehetőség kiválasztásához, majd nyomja meg az "OK" gombot, hogy belépjen a színbeállításba. Az alábbi három beállítás áll rendelkezésre
		- 1. Color Temperature (Színhőmérséklet): a hat beállítás a következő 5000K, 6500K, 7500K, 8200K, 9300K és 11500K, Az 5000K tartományban a panel 'melegnek' tűnik vörösesfehér tónussal, míg a 11500K színhőmérséklet 'hideg'. kékesfehér tónust ad.
		- 2. Az sRGB egy szabvány, amely a színek megfelelő cseréjét biztosítja különböző eszközök között (pl. digitális fényképezőgépek, monitorok, nyomtatók, lapolvasók stb.)
		- 3. User Define (Egyéni): a felhasználó tetszése szerint kiválaszthatja a beállítást a vörös, zöld és kék szín módosításával.

#### **A** Megjegyzés

Egy hevített tárgy által kisugárzott fény színének mértéke. Ez az érték abszolút skálán fejezhető ki, (Kelvin fokban). Alacsonyabb hőmérsékleten,

például 2004 Kelvin fokon a tárgy vörös, míg magasabb hőmérsékleten, például 9300 Kelvin fokon kék. A semleges színhőmérséklet 6504 Kelvin fokon fehér.

#### $K9:$ Csatlakoztathatom-e a monitort bármilyen PC-hez, munkaállomáshoz vagy Mac-hez?

Válasz: Igen. Valamennyi Philips monitor kompatibilis a szabvány PC-kkel, Macékkel és munkaállomásokkal. Előfordulhat, hogy kábeladapter szükséges Mac számítógéphez történő csatlakozás esetén. További tájékoztatásért kérjük, lépjen kapcsolatba a Philips értékesítési képviselővel.

#### $K10<sup>1</sup>$ Támogatiák-e a Philips monitorok a Plug-and-Play szabványt?

Igen, a monitorok kompatibilisek a Plug-Válasz: and-Play szabvánnyal a Windows 7, Vista, XP, NT, Mac OSX és Linux operációs rendszerek esetében

#### $K$ 11 $\cdot$ Mi a képállandósulás, beégés, utókép vagy szellemkép a monitor paneleken?

Válasz: Ha az LCD-monitor hosszú ideig állóképet vagy mozdulatlan tartalmat jelenít meg, a kép "beéghet", amit "utóképnek", illetve "szellemképnek" is neveznek. A "beégés", "utókép", vagy "szellemkép" jól ismert jelenség a monitor panel technológiában. Az esetek többségében a "beégett" kép, "utókép" vagy "szellemkép" fokozatosan eltűnik egy adott idő elteltével, ha kikapcsolják a monitort. Mindig aktiváljon egy mozgó képernyővédő programot, ha a monitort őrizetlenül hagyja.

> Mindig aktiváljon egy rendszeres képfrissítő alkalmazást, ha a monitor mozdulatlan tartalmat jelenít meg.

## <sup>1</sup> Figyelmeztetés

A képernyővédő aktiválásának hiánya, vagy periodikus képernyő-frissítési alkalmazás a kiszolgálónál "beégés", vagy "utókép", vagy "szellemkép" tünetet okozhat, mely nem szűnik meg és nem javítható. Ilyen kárra nem vonatkozik a garancia.

#### $K12:$ Miért nem éles a szöveg a megjelenítőn, és miért szögletesek a betűk rajta?

Az Ön monitorja optimális teljesítményét Válasz: saját felbontása, azaz 1280 x 1024 képpont @ 60 Hz képfrissítés mellett. A lehető legjobb képminőség érdekében ezt a felbontást használja.

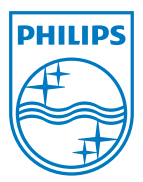

© 2012 Koninklijke Philips Electronics N.V. Minden jog fenntartva.

A Philips és a Philips pajzs alakú emblémája a Koninklijke Philips Electronics All the proposed in the contraction of a community of the proposed of the N.V. bejogyzett védiggyei, melyek használata a Koninklijke Philips Electronics<br>N.V. engedélyével történik.

A műszaki adatok előzetes értesítés nélküli megváltozhatnak.

M419SE2Q